Започнете оттук **DCP-6690CW Ръководство за бързо инсталиране**

Преди да започнете да използвате това устройство, прочетете това Ръководство за бързо инсталиране, за да може да извършите правилно инсталиране и настройка.

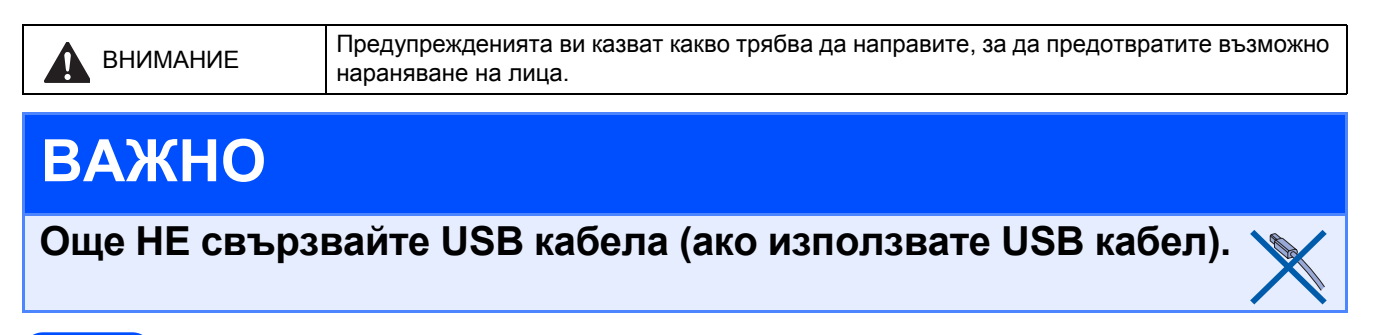

### **1 Разопаковане на устройството <sup>и</sup> проверка на компонентите**

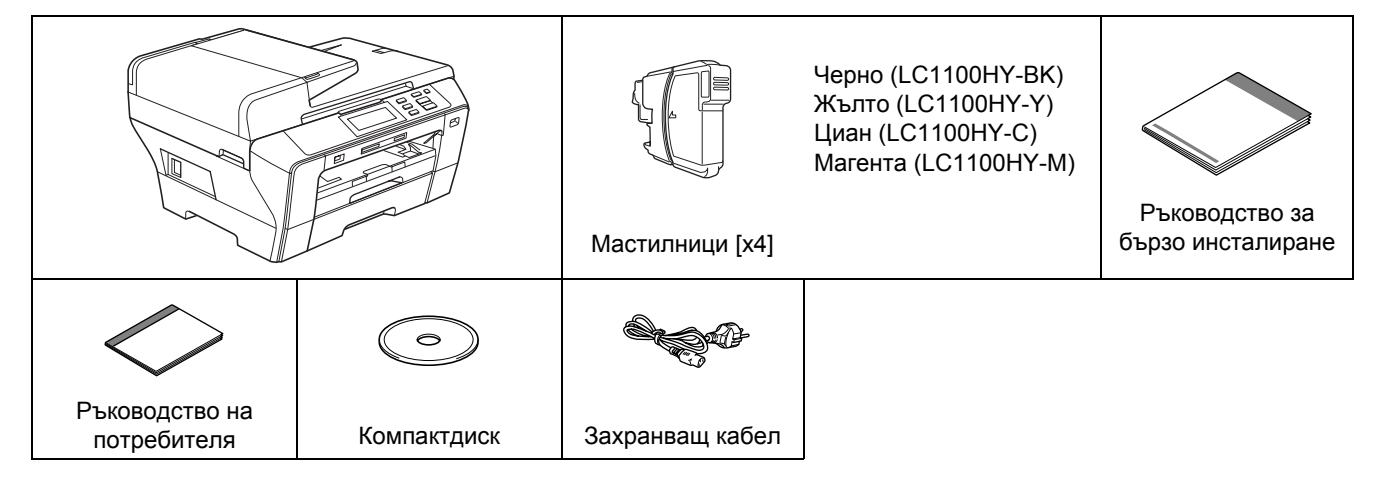

#### **ПРЕДУПРЕЖДЕНИЕ**

**За опаковане на вашето устройство са използвани найлонови торбички. За да избегнете опасност от задушаване, дръжте тези торбички далеч от бебета и деца.**

**а** Махнете защитната лепенка <sup>и</sup> филм, покриващи стъклото на скенера.

**б** Проверете дали всички компоненти са налице.

#### **Забележка**

- *• Компонентите в опаковката може да се различават в зависимост от вашата страна.*
- *• Запазете всички опаковъчни материали и кутията, в случай че се наложи да транспортирате вашето устройство.*
- *• Трябва да закупите интерфейсния кабел, необходим за интерфейса, който искате да използвате (за USB или за свързване в мрежа).*

#### *USB кабел*

*Проверете дали използвате кабел за USB 2.0 (Тип A/B), не по-дълъг от 2 метра.*

#### *Мрежов кабел*

*Използвайте прав кабел усукана двойка Категория 5 (или по-висока) за мрежа 10BASE-T или 100BASE-TX Fast Ethernet Network.*

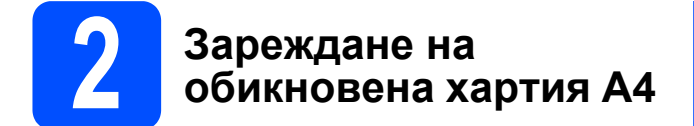

**а** Извадете напълно от устройството тавата за хартията 1 (горната тава)  $\bullet$ .

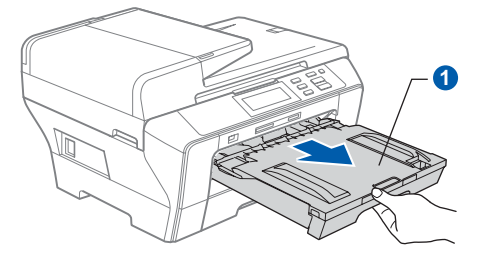

 $\overline{6}$  Отворете капака на тавата за хартията  $\overline{6}$ .

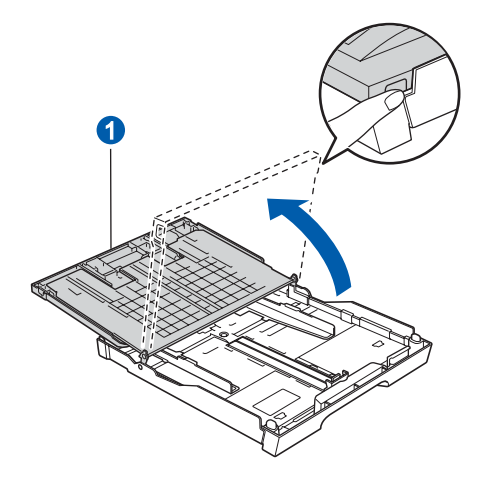

**В** Внимателно натиснете и плъзнете с две ръце страничните водачи на хартията **1**, а след това водача за дължина на хартията 2, така че да отговарят на размера на хартията.

> Проверете дали триъгълните знаци  $\odot$  на страничните водачи за хартията • и на водача за дължина на хартията 2 са подравнени със знака за размер на използваната от вас хартия.

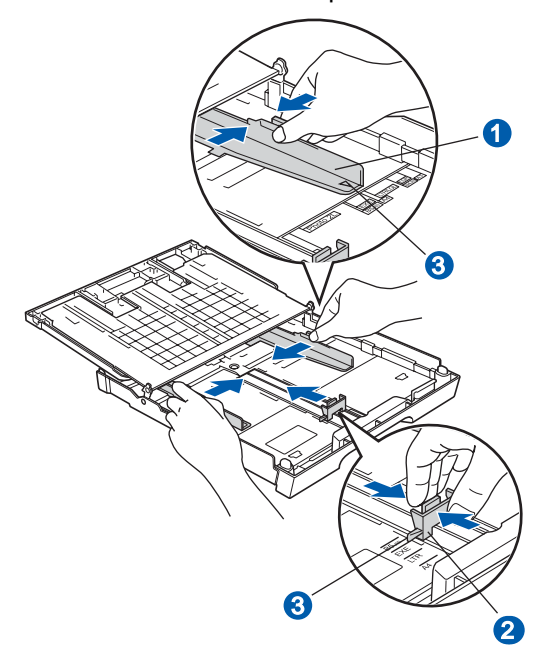

- **Г** Разлистете добре тестето хартия, за да избегнете засядания и проблеми при подаване на хартията.
- **Д** Внимателно поставете хартията в тавата за хартия 1 със страната за печат надолу и горния край напред. Проверете дали хартията е добре легнала в тавата.

#### **ВАЖНО**

#### **Не избутвайте хартията прекалено напред.**

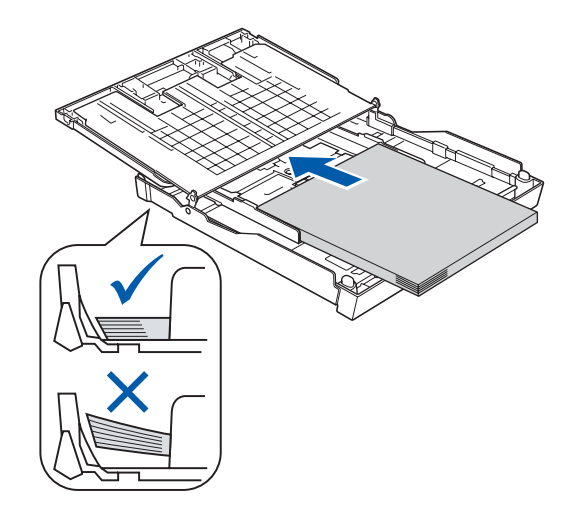

- **е** Внимателно нагласете <sup>с</sup> две ръце страничните водачи за хартията. Проверете дали страничните водачи за хартията докосват краищата на хартията.
- **Ж** Затворете капака на тавата за хартията. Проверете дали хартията е легнала равномерно в тавата под маркера за максимално количество хартия **1.**

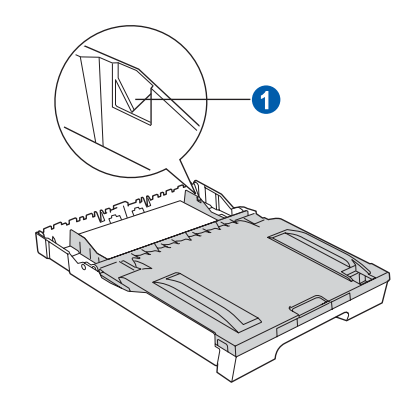

**з** *Бавно* натиснете докрай тавата за хартия обратно в устройството.

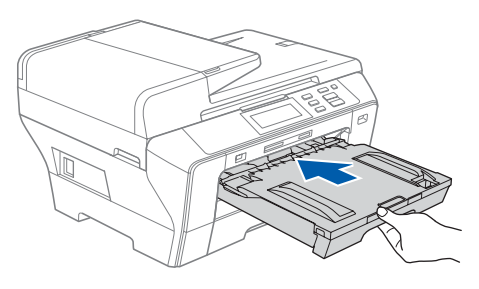

**и** Като придържате тавата за хартията на мястото й, извадете опората за хартията  $\bigcirc$ , докато щракне, и след това разгънете капака на опората за хартия 2.

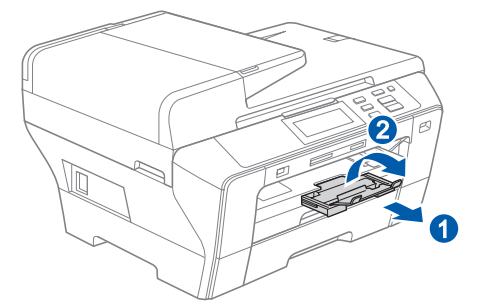

#### **Забележка**

*За информация за тава 2 вж. Зареждане на хартия в тава 2 за хартията в Глава 2 на Ръководство на потребителя.*

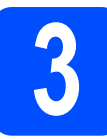

#### **3 Свързване на захранващия кабел**

#### **ВАЖНО**

**Още НЕ свързвайте USB кабела (ако използвате USB кабел).**

**а** Включете захранващия кабел.

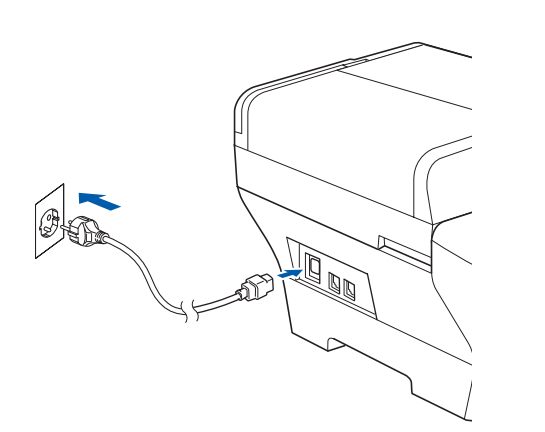

#### **ПРЕДУПРЕЖДЕНИЕ**

**Щепселът на устройството трябва да бъде със заземяване (шуко).**

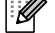

#### **Забележка**

*Предупредителният светодиод на контролния панел ще продължи да свети, докато не инсталирате мастилниците.*

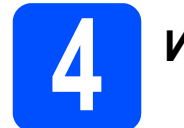

#### **4 Избор на език**

**а** След свързване на захранващия кабел на LCD дисплея се показва:

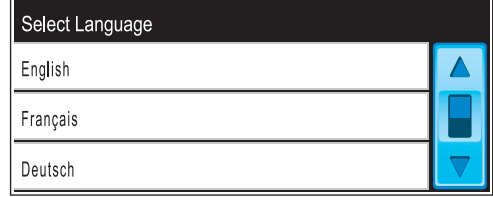

Натиснете ▲ или ▼, за да се покаже вашият език, и го натиснете.

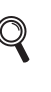

*Наличните езици може да се различават в зависимост от страната.*

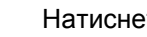

**б** Натиснете да или не.

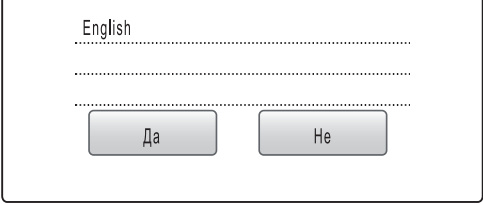

*Ако зададете грешен език, можете да промените езика след настройване на датата и часа. (За подробна информация вижте "Смяна на езика на LCD дисплея" в Глава 3 от Ръководството на потребителя.)*

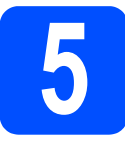

### **5 Поставяне на мастилниците**

#### **ПРЕДУПРЕЖДЕНИЕ**

**Ако в очите ви попадне мастило, веднага ги изплакнете с вода, а ако усетите дразнене, обърнете се към лекар.**

**а** Проверете дали захранването е включено. На LCD дисплея се показва:

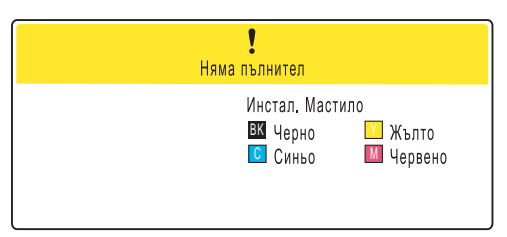

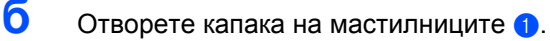

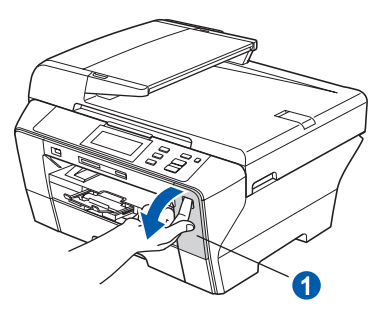

**в** Махнете зеления предпазител •.

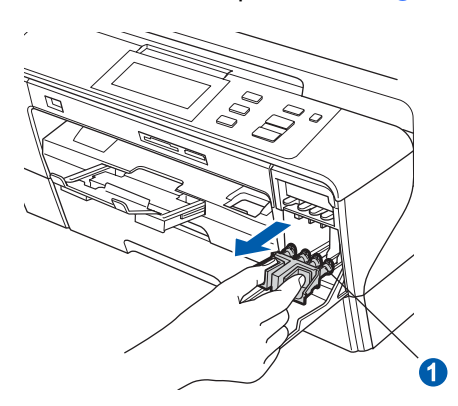

**Забележка**

*Не изхвърляйте зеления предпазител. Той ще ви бъде необходим при транспортиране на устройството.*

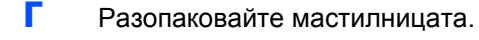

**д** Завъртете зеленото копче на защитната жълта капачка по посока на часовниковата стрелка, докато щракне, за да освободите вакуумното уплътнение, след което свалете капачката $\bullet$ .

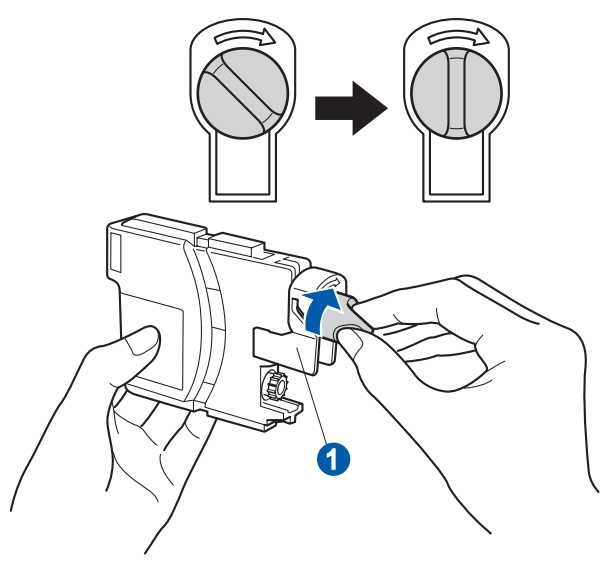

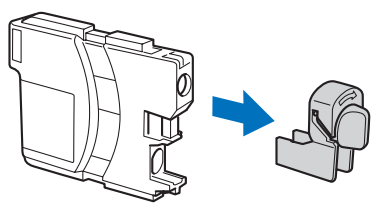

**е** Внимавайте цветът на лостчето **0** да съвпада с този на мастилницата 2, както е показано на схемата по-долу.

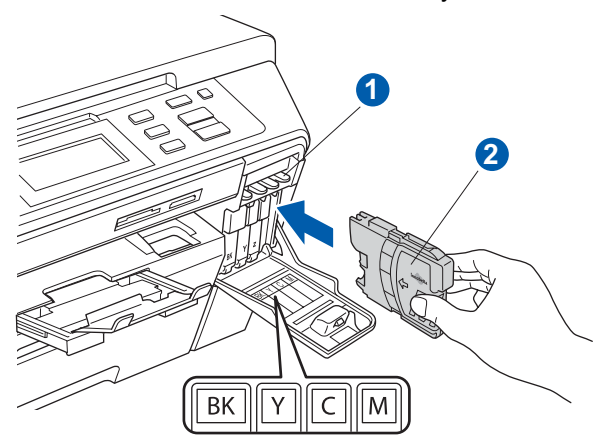

**Ж** Поставяйте всяка мастилница по посока на стрелката на етикета.

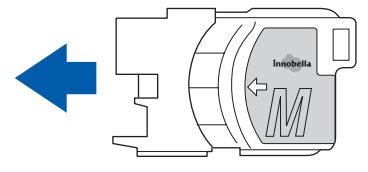

**з** Внимателно натиснете мастилницата, докато щракне. След като поставите мастилниците, затворете капака на мастилниците.

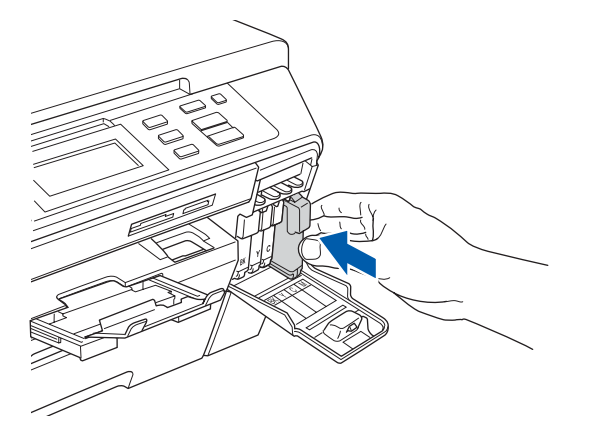

#### **Забележка**

*Устройството ще подготви системата от тръбопроводи за мастилото за печат. Този процес отнема около четири минути. Не изключвайте устройството.*

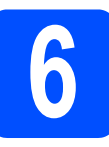

#### **6 Проверка на качеството на печат**

#### **ВАЖНО**

**Проверете дали сте поставили хартия в горната тава за началната настройка.**

**а** Когато процесът на подготовка приключи, LCD дисплеят показва следното съобщение:

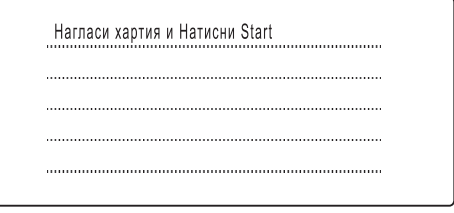

Натиснете **Colour Start** (Цветно (Старт)).

<span id="page-4-1"></span>**б** Проверете качеството на четирите цветни блока **•** върху листа (черен/жълт/циан/магента).

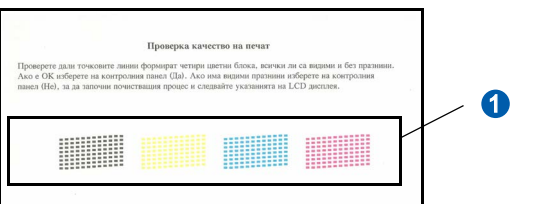

**в** Ако всички линии са ясни и видими. натиснете Да, за да приключите проверката на качеството.

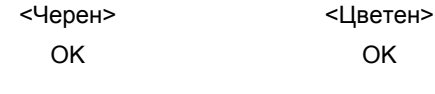

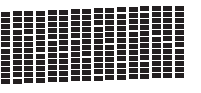

Ако липсват къси участъци от линиите, натиснете Не и преминете към **[г](#page-4-0)**.

<Черен> <Цветен>

Лошо Лошо

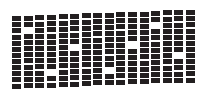

<span id="page-4-0"></span>**Г** LCD дисплеят ви пита дали качеството на печат е добро за черен и цветен печат. Натиснете Да или Не.

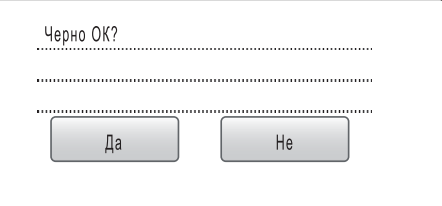

След натискане на Да или Не за черен и цветен печат на LCD дисплея се показва:

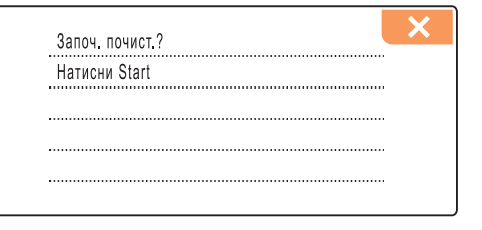

- **д** Натиснете **Colour Start** (Цветно (Старт)) с това устройството започва да почиства цветовете.
- **е** След като почистването завърши, натиснете **Colour Start** (Цветно (Старт)). Устройството отново започва отпечатването на листа за проверка на качеството на печат. Върнете се към **[б](#page-4-1)**.

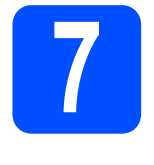

#### **7 Настройка на контраста на LCD дисплея (ако е необходимо)**

Ако трудно четете LCD дисплея, опитайте да промените настройката за контраста.

- **а** Натиснете МЕНЮ.
- **б** Натиснете **A** или **v**, за да се покаже Общи настройки. Натиснете Общи настройки.
- **в** Натиснете LCD настройки.
- **Г** Натиснете LCD Контраст.
- **д** Натиснете Светло, Средно или Тъмно.
- **е** Натиснете **Stop/Exit** (Стоп/Излез).

#### **Забележка**

*Може да регулирате и ъгъла на дисплея, като го повдигнете.*

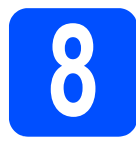

#### **8 Задаване на датата и часа**

Настройването на датата и часа позволява на устройството редовно да почиства печатащата глава и да поддържа оптимално качество на печата. Освен това то дава възможност на устройството да дава имена на файловете, когато се използва функцията Scan to Media.

- **а** Натиснете МЕНЮ.
- **б** Натиснете **A** или ▼, за да се покаже Инициал. настр. Натиснете Инициал. настр.
- **в** Натиснете дата&Час.
- **г** Въведете последните две цифри на годината от сензорния екран и после натиснете OK.

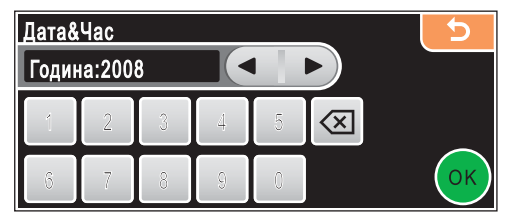

(Напр. въведете **0 8** за 2008 г.)

- **д** Повторете въвеждането на месеца <sup>и</sup> деня, и за часовете и минутите в 24-часов формат.
- **е** Натиснете **Stop/Exit** (Стоп/Излез).

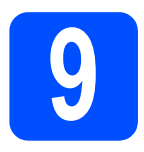

## **При използване на кабел за USB интерфейс**

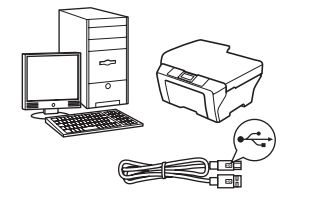

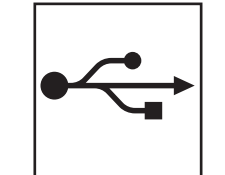

За Windows®, отидете на [страница](#page-7-0) 8 За Macintosh®, отидете на [страница](#page-11-0) 12

## **При използване на кабелна мрежа**

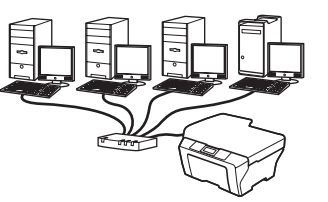

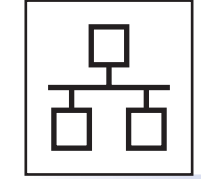

За Windows®, отидете на [страница](#page-14-0) 15 За Macintosh®, отидете на [страница](#page-19-0) 20

**Windows Windows® Macintosh ® Windows ® Macintosh USB Кабелна мрежа**

**®**

**Безжична**

**Безжична мрежа** 

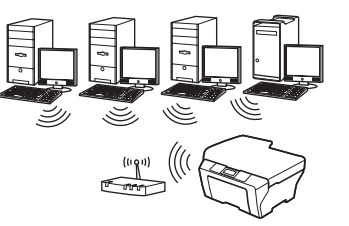

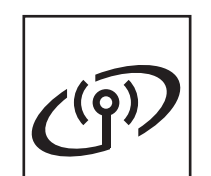

**При използване на безжична мрежа** За Windows® и Macintosh®, отидете на [страница](#page-23-0) 24

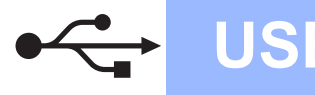

#### <span id="page-7-0"></span>**За потребители на USB интерфейс (за Windows® 2000 Professional/XP/XP Professional x64 Edition/ Windows Vista®)**

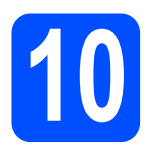

## **10 Преди да инсталирате**

**а** Проверете дали вашият компютър е ВКЛЮЧЕН и дали сте влезли с права на администратор.

#### **ВАЖНО**

- **• Още НЕ свързвайте USB кабела.**
- **• Ако има някакви работещи програми, затворете ги.**
- **• Проверете да няма включени карти с памет или USB флаш памети.**
- **• Екраните може да се различават в зависимост от операционната система.**
- **• Предоставеният с устройството компактдиск включва ScanSoft™ PaperPort™ 11SE. Този софтуер поддържа Windows® 2000 (SP4 или по-нова версия), XP (SP2 или по-нова версия), XP Professional x64 Edition и Windows Vista®. Актуализирайте до последния сервизен пакет за Windows®, преди да инсталирате MFL-Pro Suite.**
- **б** Изключете устройството от електрозахранващата мрежа и от вашия компютър, ако вече сте свързали интерфейсния кабел.

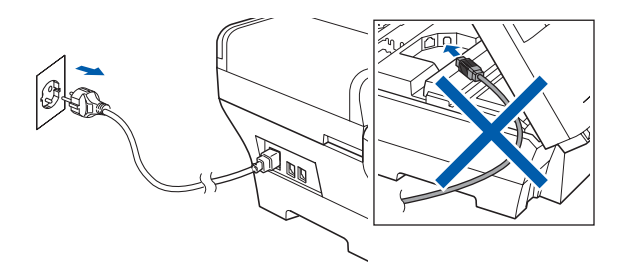

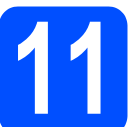

#### **11 Инсталиране на MFL-Pro Suite**

**а** Поставете предоставения компактдиск в CD-ROM устройството. Ако се появи екранът за име на модела, изберете вашето устройство. Ако се появи екранът за език, изберете вашия език.

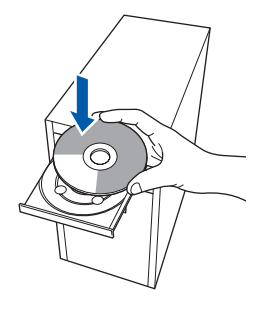

#### **Забележка**

*Ако екранът на Brother не се появи автоматично, отидете на Моят компютър (Компютър), щракнете двукратно върху иконата на CD-ROM устройството и после щракнете двукратно върху start.exe.*

<span id="page-7-1"></span>**б** Появява се главното меню на CD-ROM устройството. Щракнете върху **Initial Installation**.

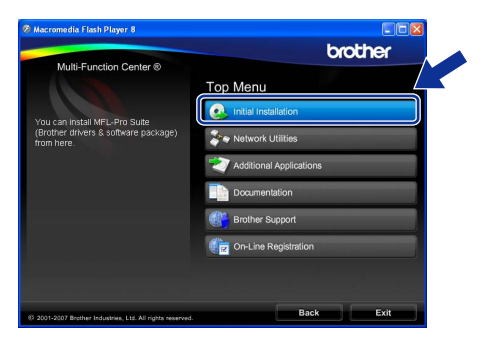

**в** Щракнете върху **Install MFL-Pro Suite**.

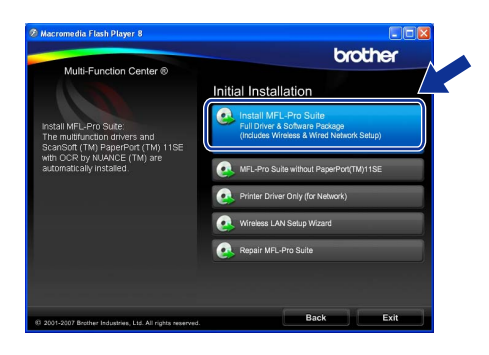

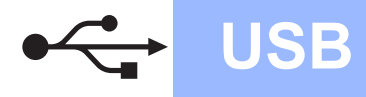

## **Windows USB ®**

#### **Забележка**

*• Ако се появи този екран, щракнете върху OK и рестартирайте компютъра.*

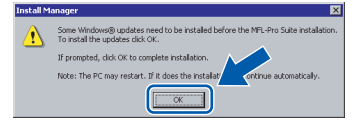

- *• Ако инсталирането не продължи автоматично, отворете отново основното меню, като извадите и отново поставите компактдиска или като щракнете двукратно върху програмата start.exe от главната папка и продължите от* **[б](#page-7-1)***, за да инсталирате MFL-Pro Suite.*
- *• При Windows Vista®, когато се появи екранът User Account Control (Управление на потребителските акаунти), щракнете върху Allow (Позволи).*

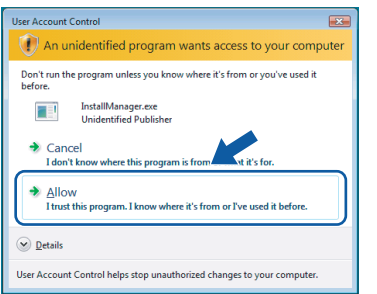

**г** Когато се появи прозорецът ScanSoft™ PaperPort™ 11SE **License Agreement** (Лицензионно споразумение), щракнете върху **Yes** (Да), ако приемате **License Agreement** (Лицензионното споразумение) за софтуера.

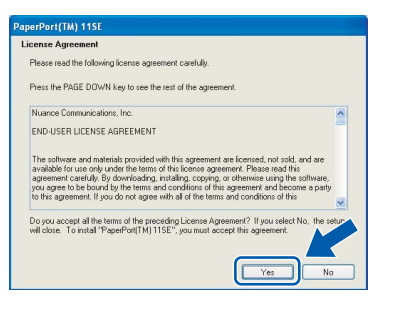

**д** Инсталирането на ScanSoft™ PaperPort™ 11SE ще стартира автоматично и ще бъде последвано от инсталирането на MFL-Pro Suite.

**е** Когато се появи прозорецът Brother MFL-Pro Suite **License Agreement** (Лицензионно споразумение) за софтуера, щракнете върху **Yes** (Да), ако сте съгласни с **License Agreement** (Лицензионно споразумение) за софтуера.

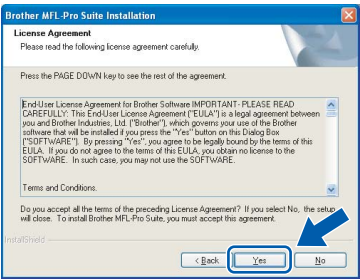

**Ж** Изберете Local Connection, след което щракнете върху **Next**. Инсталирането продължава.

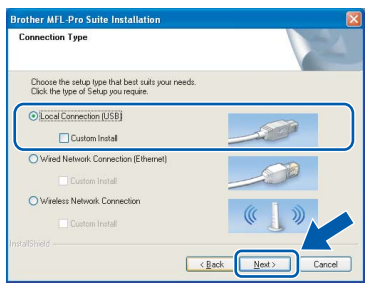

**з** Когато се появи този екран, преминете към следващата стъпка.

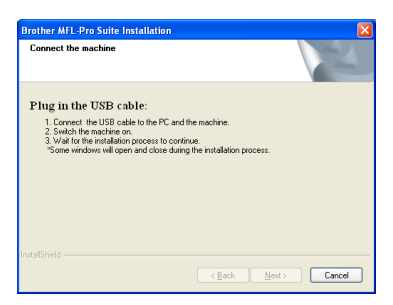

**USB**

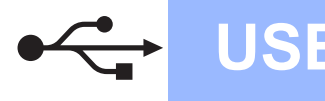

## **Windows USB ®**

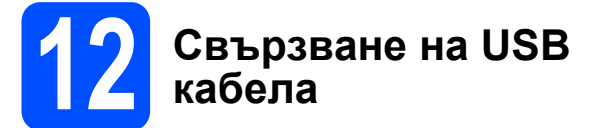

#### **ВАЖНО**

- **• НЕ свързвайте устройството към USB порт на клавиатура или на USB концентратор без захранване.**
- **• Свържете устройството директно към вашия компютър.**
- **а** Повдигнете капака на скенера в отворено положение.

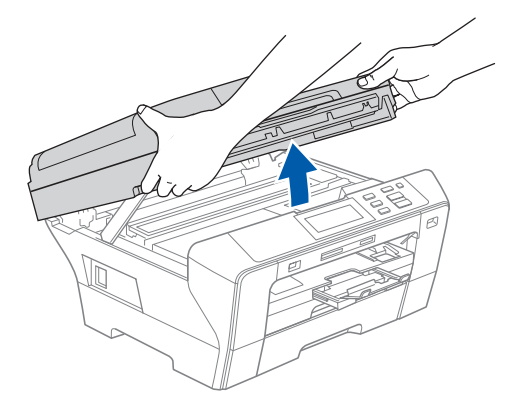

**б** Свържете USB кабела към USB гнездото, означено със знака - USB гнездото се намира в устройството отдясно, както е показано по-долу.

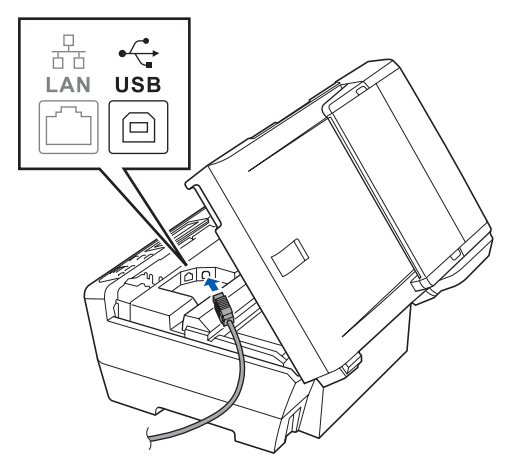

**В** Внимателно прекарайте USB кабела през канала, както е показано по-долу, като следвате канала по посока към задната част на устройството. След това включете кабела във вашия компютър.

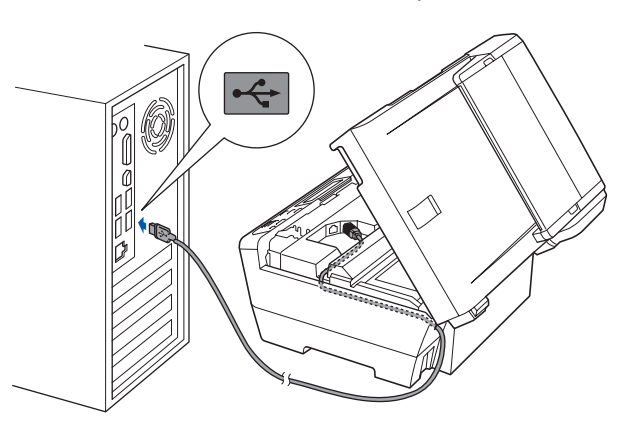

#### **ВАЖНО**

**Проверете дали кабелът не пречи на затварянето на капака, иначе може да възникне грешка.**

**Г** Внимателно затворете капака на скенера. като използвате вдлъбнатините за пръстите от двете му страни.

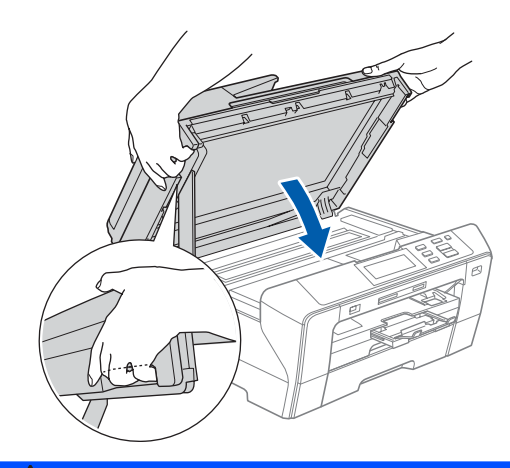

#### **ПРЕДУПРЕЖДЕНИЕ**

**Внимавайте да не притиснете пръстите си с капака на скенера.** 

**Винаги използвайте вдлъбнатините за пръстите от двете страни на капака на скенера, когато го отваряте и затваряте.**

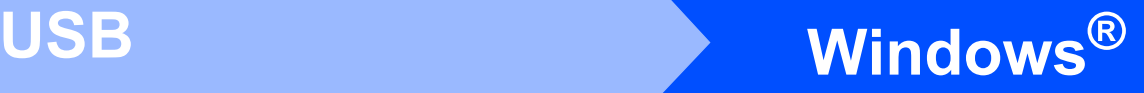

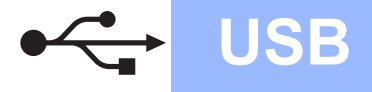

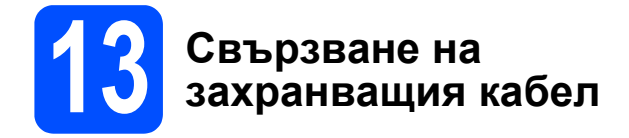

**а** Включете захранващия кабел. Инсталирането ще продължи автоматично.

> Един след друг се появяват екраните за инсталиране.

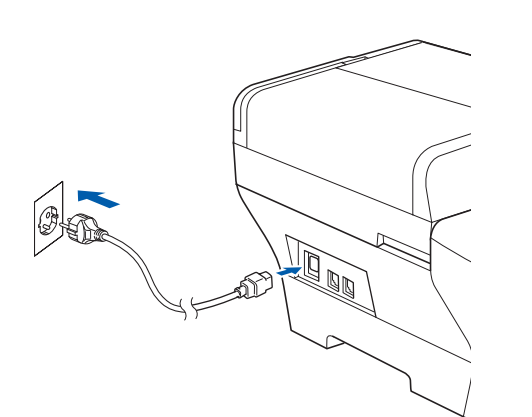

#### **ВАЖНО**

**НЕ отказвайте никой от тези екрани по време на инсталирането. За появяването на всеки екран може да са нужни няколко секунди.**

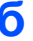

**б** Когато се появи екранът за **On-Line Registration**, направете своя избор и следвайте инструкциите на екрана.

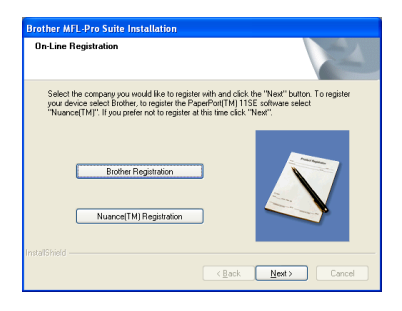

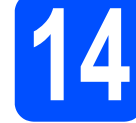

# **14 Приключване и рестартиране**

**а** Щракнете върху **Finish**, за да рестартирате вашия компютър. След като рестартирате компютъра, е необходимо да влезете с права на администратор.

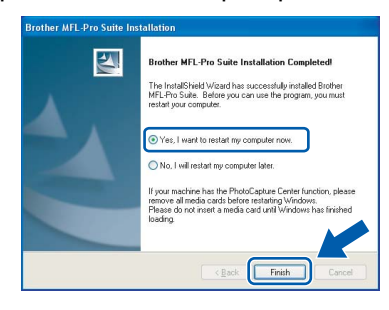

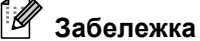

*Ако по време на инсталиране на софтуера се появи съобщение за грешка, стартирайте програмата Installation Diagnostics, която се намира в Старт/Всички програми/Brother/ DCP-XXXX (където DCP-XXXX е името на вашия модел).*

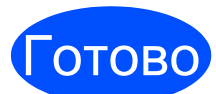

Готово **Сега инсталирането е завършено.**

#### **Сега да отидем на**

**Продължете с "Инсталиране на допълнителни приложения" на [страница](#page-36-0) 37.**

**USB**

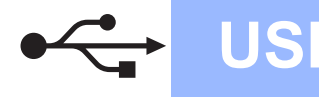

## **Macintosh**<sup>®</sup>

#### <span id="page-11-0"></span>**За потребители на USB интерфейс (за Mac OS® X 10.2.4 или по-нова версия)**

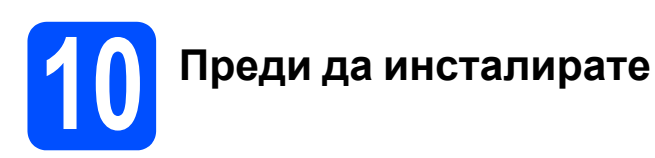

**а** Проверете дали вашето устройство е свързано към захранването и вашият Macintosh<sup>®</sup> е ВКЛЮЧЕН. Необходимо е да влезете с права на администратор.

#### **ВАЖНО**

- **• За потребителите на Mac OS® X 10.2.0 до 10.2.3, извършете надстройка до Mac OS® X 10.2.4 или по-нова версия (за най-новата информация за Mac OS® X посетете [http://solutions.brother.com/](http://solutions.brother.com)).**
- **• Проверете да няма включени карти с памет или USB флаш памети.**

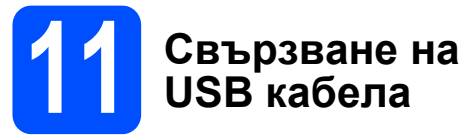

#### **ВАЖНО**

- **• НЕ свързвайте устройството към USB порт на клавиатура или на USB концентратор без захранване.**
- **• Свържете устройството директно към вашия Macintosh®.**
- **а** Повдигнете капака на скенера в отворено положение.

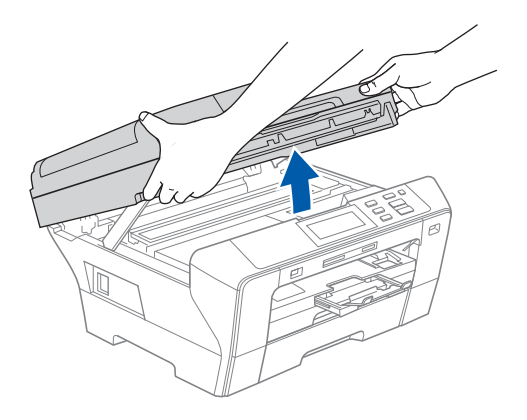

**б** Свържете USB кабела към USB гнездото, означено със знака  $\leftarrow$ . USB гнездото се намира в устройството отдясно, както е показано по-долу.

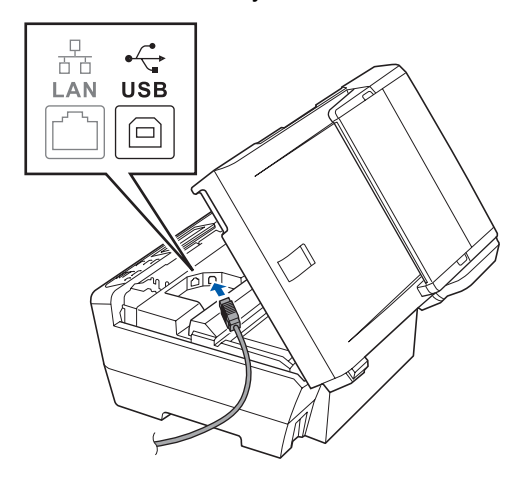

**В** Внимателно прекарайте USB кабела през канала, както е показано по-долу, като следвате канала по посока към задната част на устройството. След това включете кабела във вашия Macintosh®.

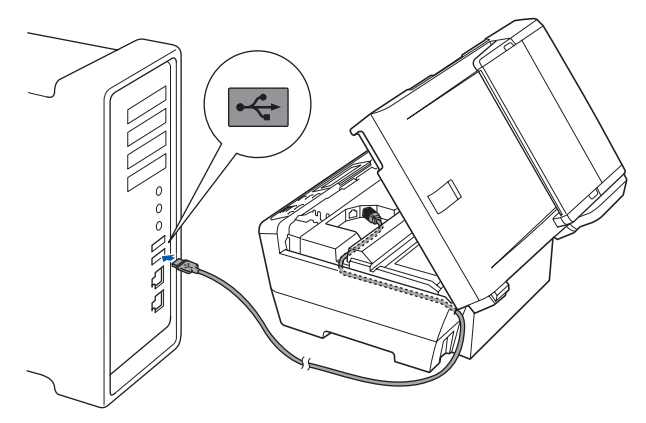

#### **ВАЖНО**

**Проверете дали кабелът не пречи на затварянето на капака, иначе може да възникне грешка.**

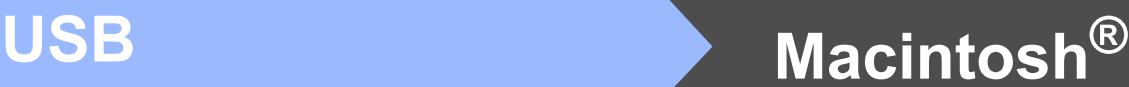

**Г** Внимателно затворете капака на скенера. като използвате вдлъбнатините за пръстите от двете му страни.

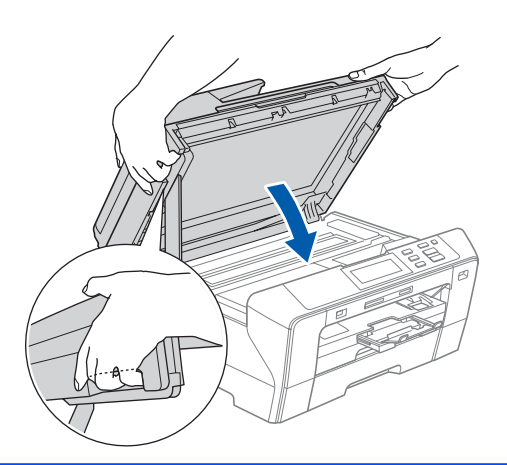

#### **ПРЕДУПРЕЖДЕНИЕ** A.

**Внимавайте да не притиснете пръстите си с капака на скенера.**

**Винаги използвайте вдлъбнатините за пръстите от двете страни на капака на скенера, когато го отваряте и затваряте.** 

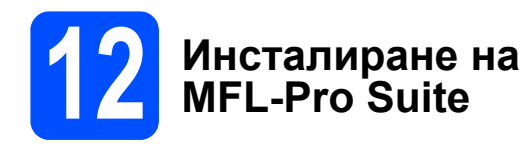

**а** Поставете предоставения компактдиск в CD-ROM устройството.

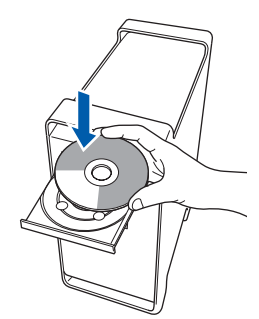

**б** Щракнете двукратно върху иконата **Start Here OSX**, за да извършите инсталирането.

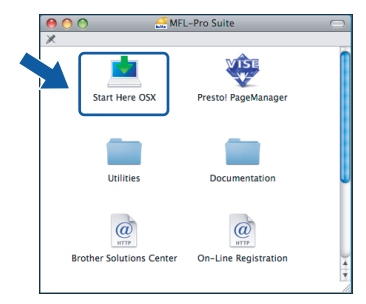

**в** Изберете **Local Connection**, след което щракнете върху **Next**. Следвайте инструкциите на екрана.

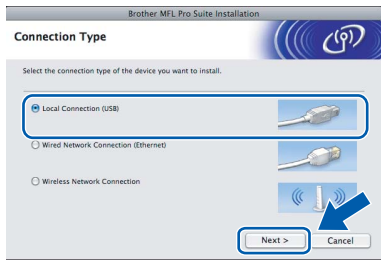

#### **Забележка**

*Моля, изчакайте няколко секунди, необходими да бъде инсталиран софтуерът. След инсталирането щракнете върху Restart (Рестарт), за да завърши инсталирането на софтуера.* 

**Г** Софтуерът на Brother ще потърси устройството на Brother. В този момент се показва следният екран.

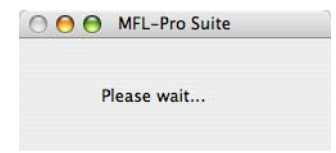

**д** Когато този екран се появи, щракнете върху **OK**.

**Brother MFL-Pro Suite Installation Completed** The MFL-Pro Suite, Printer Driver, Sca<br>ControlCenter2 have been installed.

OK!

**При Mac OS® X 10.3.x или по-нова версия инсталирането на MFL-Pro Suite вече е завършено. Отидете на стъпка [13](#page-13-0) на [страница](#page-13-1) 14.**

**е** За потребителите на Mac OS® X 10.2.4 до 10.2.8, щракнете върху **Add** (Добави).

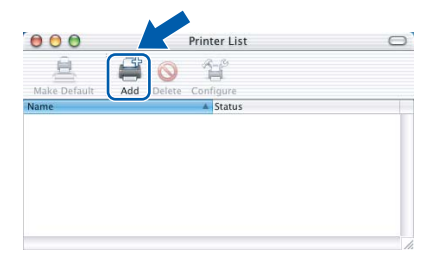

#### **ж** Изберете **USB**.

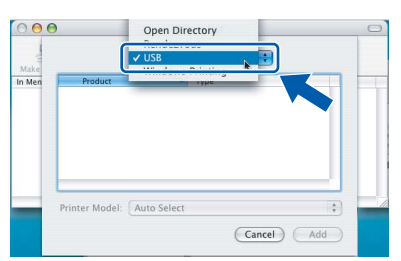

**USB**

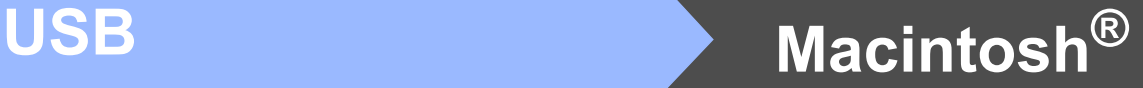

**з** Изберете **XXX-XXXX** (където XXX-XXXX е името на вашия модел), а след това щракнете върху **Add** (Добави).

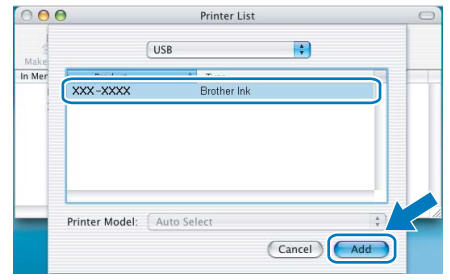

**и** Щракнете върху **Print Center** (Център за печат), след което върху **Quit Print Center** (Излез от центъра за печат).

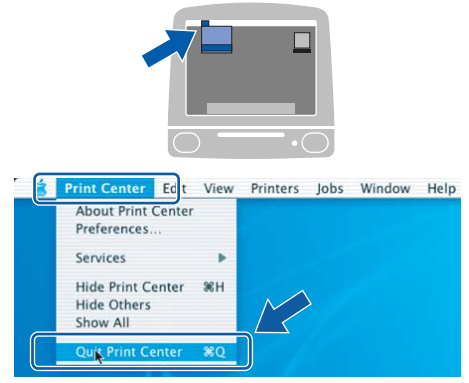

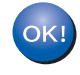

**Инсталирането на MFL-Pro Suite вече е завършено.** 

**Отидете на стъпка [13](#page-13-0) на [страница](#page-13-1) 14.**

# <span id="page-13-1"></span><span id="page-13-0"></span>**13 Инсталиране на Presto!® PageManager®**

Когато се инсталира Presto!® PageManager<sup>®</sup>, към Brother ControlCenter2 се добавя възможност за разпознаване на текст (OCR). Лесно може да сканирате, споделяте и организирате снимки и документи, като използвате Presto!® PageManager®.

**а** Щракнете двукратно върху иконата на **Presto! PageManager** и следвайте указанията от екрана.

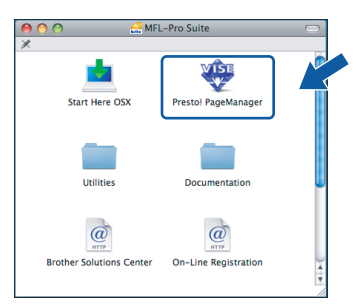

За потребителите на Mac  $OS^{\circledR}$  X 10.2.4 до 10.3.8, когато този екран се появи, щракнете върху **Go**, за да изтеглите софтуера от уеб сайта на Brother Solutions Center.

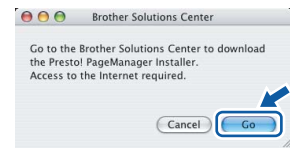

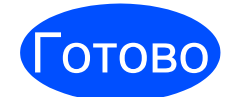

Готово **Сега инсталирането е завършено.**

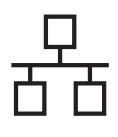

#### <span id="page-14-0"></span>**За потребители на кабелен мрежов интерфейс (за Windows® 2000 Professional/XP/XP Professional x64 Edition/ Windows Vista®)**

<span id="page-14-1"></span>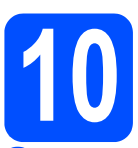

## **10 Преди да инсталирате**

<span id="page-14-2"></span>**а** Проверете дали вашият компютър е ВКЛЮЧЕН и дали сте влезли с права на администратор.

#### **ВАЖНО**

- **• Ако има някакви работещи програми, затворете ги.**
- **• Проверете да няма включени карти с памет или USB флаш памети.**
- **• Екраните може да се различават в зависимост от операционната система.**
- **• Предоставеният с устройството компактдиск включва ScanSoft™ PaperPort™ 11SE. Този софтуер поддържа Windows® 2000 (SP4 или по-нова версия), XP (SP2 или по-нова версия), XP Professional x64 Edition и Windows Vista®. Актуализирайте до последния сервизен пакет за Windows®, преди да инсталирате MFL-Pro Suite.**

## **ВАЖНО**

**Преди да започнете инсталирането, ако използвате софтуер за персонална защитна стена (различен от защитната стена на Windows®), антишпионски илиантивирусниприложения, временно ги забранете.**

**б** Изключете устройството от контакта.

### **11 Свързване на мрежовия кабел**

**а** Повдигнете капака на скенера <sup>в</sup> отворено положение.

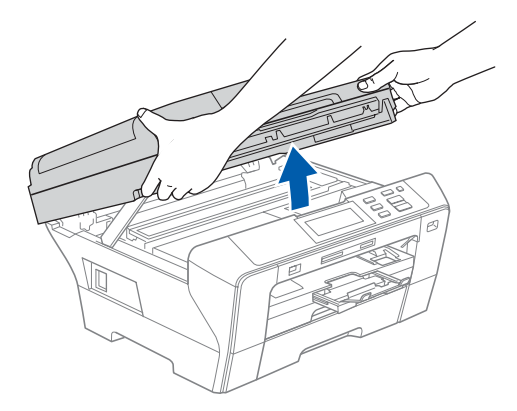

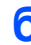

**б** Свържете мрежовия кабел към LAN гнездото, означено със символа  $\mathbb{F}_{\mathbb{F}}$ . LAN гнездото се намира в устройството отляво, както е показано по-долу.

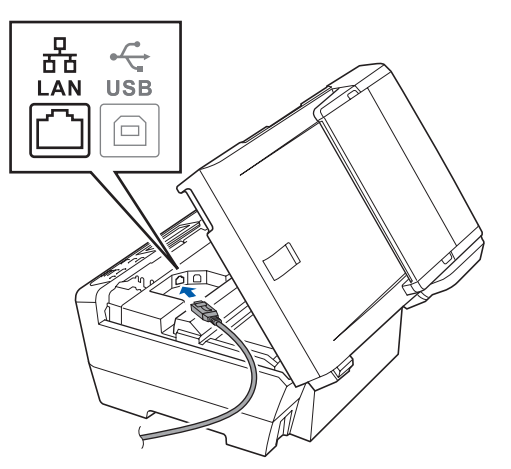

15

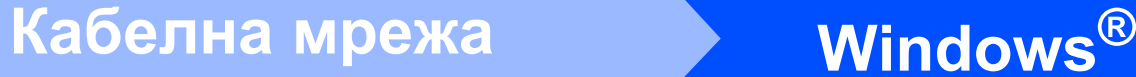

- 
- **В** Внимателно прекарайте мрежовия кабел през канала, както е показано по-долу, като следвате канала по посока към гърба на устройството. След това включете кабела във вашата мрежа.

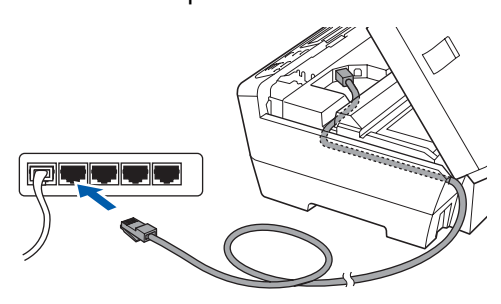

#### **Забележка**

*Ако се използват както USB, така и LAN кабели, прекарайте и двата кабела през канала, като ги разположите един върху друг.*

#### **ВАЖНО**

**Проверете дали кабелът не пречи на затварянето на капака, иначе може да възникне грешка.**

**Г** Внимателно затворете капака на скенера, като използвате вдлъбнатините за пръстите от двете му страни.

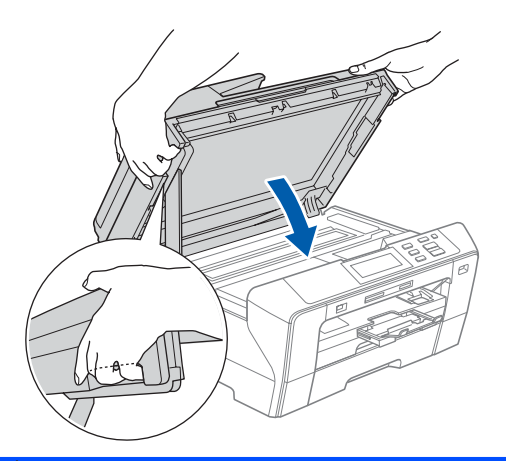

#### **ПРЕДУПРЕЖДЕНИЕ**  $\blacktriangle$

**Внимавайте да не притиснете пръстите си с капака на скенера.**

**Винаги използвайте вдлъбнатините за пръстите от двете страни на капака на скенера, когато го отваряте и затваряте.** 

# **12 Свързване на захранващия кабел**

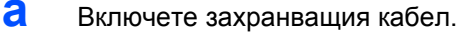

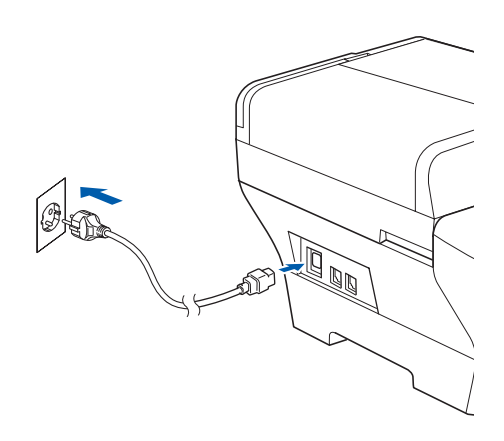

#### **ВАЖНО**

**Ако преди това сте настроили устройството си за безжична мрежа, а след това искате да го настроите за кабелна мрежа, трябва да проверите дали** Мрежа I/F **на устройството е зададено да бъде** Свързан LAN**. При тази настройка интерфейсът за безжична мрежа ще бъде неактивен.** 

**Натиснете** МЕНЮ **на вашето устройство.**

**Натиснете** a **или** b**, за да се покаже** Мрежа**, и натиснете** Мрежа**.**

**Натиснете** Мрежа I/F**.**

**Натиснете** Свързан LAN**.**

**Натиснете Stop/Exit (Стоп/Излез).**

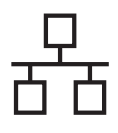

## **Windows Кабелна мрежа ®**

<span id="page-16-2"></span><span id="page-16-1"></span>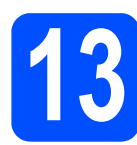

### **13 Инсталиране на MFL-Pro Suite**

**а** Поставете предоставения компактдиск в CD-ROM устройството. Ако се появи екранът за име на модела, изберете вашето устройство. Ако се появи екранът за език, изберете вашия език.

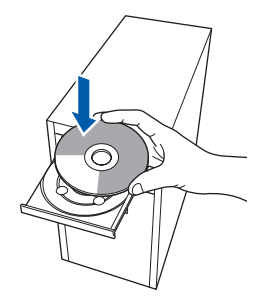

#### **Забележка**

*Ако екранът на Brother не се появи автоматично, отидете на Моят компютър (Компютър), щракнете двукратно върху иконата на CD-ROM устройството и после щракнете двукратно върху start.exe.*

<span id="page-16-0"></span>**б** Появява се главното меню на CD-ROM устройството. Щракнете върху **Initial Installation**.

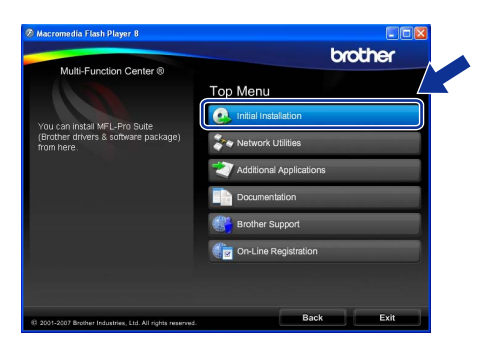

**в** Щракнете върху **Install MFL-Pro Suite**.

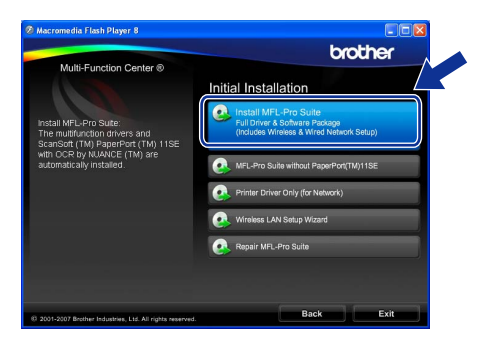

\* Ø **Забележка**

*• Ако се появи този екран, щракнете върху OK и рестартирайте компютъра.*

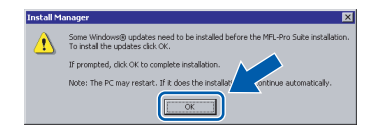

- *• Ако инсталирането не продължи автоматично, отворете отново основното меню, като извадите и отново поставите компактдиска или като щракнете двукратно върху програмата start.exe от главната папка и продължите от* **[б](#page-16-0)***, за да инсталирате MFL-Pro Suite.*
- *• При Windows Vista®, когато се появи екранът User Account Control (Управление на потребителските акаунти), щракнете върху Allow (Позволи).*

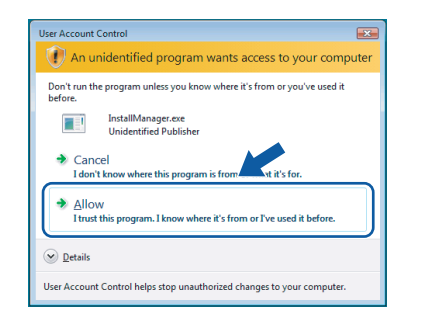

**г** Когато се появи прозорецът ScanSoft™ PaperPort™ 11SE **License Agreement** (Лицензионно споразумение), щракнете върху **Yes** (Да), ако приемате **License Agreement** (Лицензионното споразумение) за софтуера.

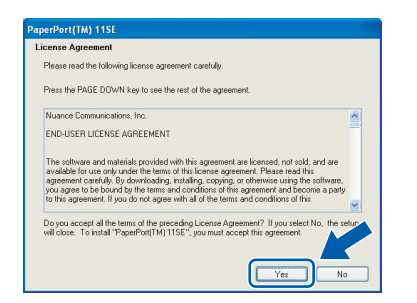

**д** Инсталирането на ScanSoft™ PaperPort™ 11SE ще стартира автоматично и ще бъде последвано от инсталирането на MFL-Pro Suite.

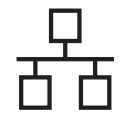

**е** Когато се появи прозорецът Brother MFL-Pro Suite **License Agreement** (Лицензионно споразумение) за софтуера, щракнете върху **Yes** (Да), ако сте съгласни с **License Agreement** (Лицензионно споразумение) за софтуера.

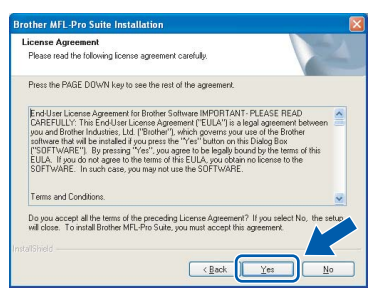

**Ж** Изберете Wired Network Connection, след което щракнете върху **Next**.

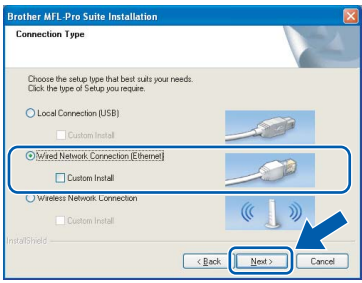

**з** За потребителите на Windows® XP SP2/ Windows Vista®, когато се появи този екран, изберете **Change the Firewall port settings to enable network connection and continue with the installation. (Recommended)** и щракнете върху **Next**.

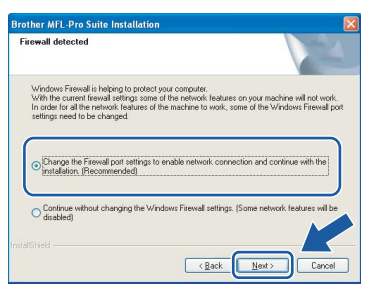

Ако използвате защитна стена, различна от защитната стена на Windows®, или защитната стена на Windows $^{\circledR}$ е изключена. може да се появи този екран.

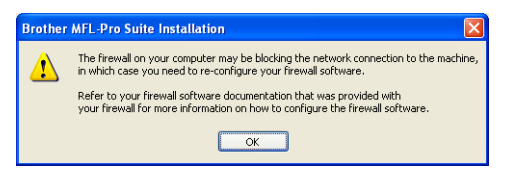

Вж. указанията, предоставени с вашата програма за защитна стена, за повече информация как се добавят следните мрежови портове.

- За сканиране на мрежата добавете UDP порт 54925.
- Ако продължавате да имате проблеми с вашата връзка към мрежата, добавете UDP порт 137.

#### ſØ **Забележка**

*• Ако устройството е конфигурирано за вашата мрежа, изберете устройството от списъка и натиснете Next. Този прозорец няма да се появи, ако само едно устройство е свързано към мрежата то ще бъде избрано автоматично.*

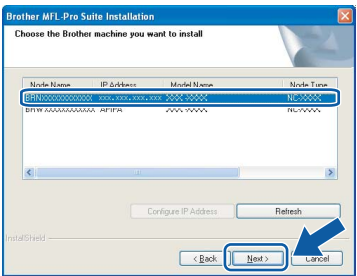

*Ако вашето устройство показва APIPA в полето IP Address, щракнете върху Configure IP Address и въведете IP адрес за вашето устройство, който е подходящ за вашата мрежа.*

*• Ако устройството още не е конфигурирано за използване във вашата мрежа, ще се появи следният екран.*

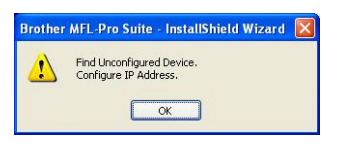

*Щракнете върху OK.* 

*Ще се появи прозорецът Configure IP Address. Въведете IP адрес за вашето устройство, подходящ за вашата мрежа, като следвате указанията от екрана.*

**И** Инсталирането на драйверите на Brother ще започне автоматично. Един след друг се появяват екраните за инсталиране.

#### **ВАЖНО**

**НЕотказвайте никой от тези екрани по време на инсталирането. За появяването на всеки екран може да са нужни няколко секунди.**

#### **Забележка**

*За Windows Vista®, когато се появи този екран, отметнете квадратчето и щракнете върху Install (Инсталирай), за да завърши инсталирането правилно.*

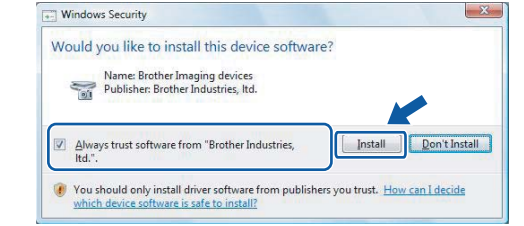

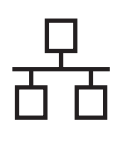

## $K$ абелна мрежа **Windows**<sup>®</sup>

**к** Когато се появи екранът за **On-Line Registration**, направете своя избор и следвайте инструкциите на екрана.

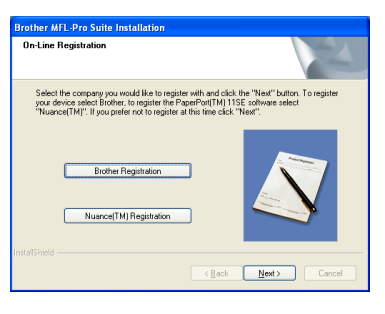

## **14 Приключване и рестартиране**

**а** Щракнете върху **Finish**, за да рестартирате вашия компютър. След като рестартирате компютъра, е необходимо да влезете с права на администратор.

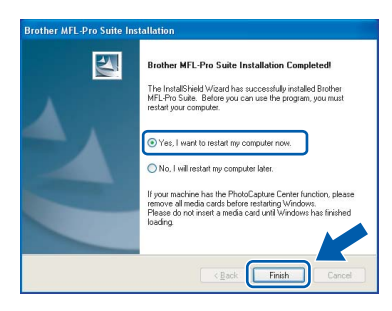

#### $\lceil \mathscr{Q} \rceil$ **Забележка**

*Ако по време на инсталиране на софтуера се появи съобщение за грешка, стартирайте програмата Installation Diagnostics, която се намира в Старт/Всички програми/ Brother DCP-XXXX (където DCP-XXXX е името на вашия модел).*

#### **15 Инсталиране на MFL-Pro Suite на допълнителни компютри (ако това се налага)**

Ако искате да използвате вашето устройство от няколко компютъра в мрежата, инсталирайте MFL-Pro Suite на всеки компютър. Отидете на стъпка **[13](#page-16-1)** на [страница](#page-16-2) 17.

Вж. също стъпка **[10](#page-14-1)**-**[а](#page-14-2)** на [страница](#page-14-1) 15, преди да инсталирате.

 $\lceil \mathscr{Q} \rceil$ **Забележка**

*Този продукт включва компютърен лиценз за до 2 потребители.*

*Този лиценз поддържа инсталирането на MFL-Pro Suite, включително ScanSoft™ PaperPort™ 11SE, на до 2 компютъра в мрежата.*

*Ако искате да използвате повече от 2 компютъра с инсталиран ScanSoft™ PaperPort™ 11SE, закупете пакета Brother NL-5, който представлява пакет с лицензионно споразумение за няколко компютъра за до 5 допълнителни потребители. За да закупите пакета NL-5, обърнете се към вашия дилър на Brother.*

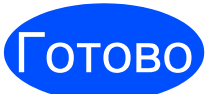

Готово **Сега инсталирането е завършено.**

#### **Сега да отидем на**

**Продължете с "Инсталиране на допълнителни приложения" на [страница](#page-36-0) 37.**

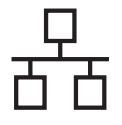

#### <span id="page-19-0"></span>**За потребители на кабелен мрежов интерфейс (за Mac OS® X 10.2.4 или по-нова версия)**

<span id="page-19-1"></span>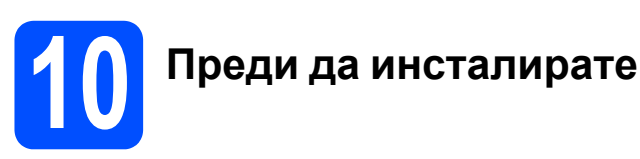

<span id="page-19-2"></span>**а** Проверете дали вашето устройство е свързано към захранването и вашият Macintosh<sup>®</sup> е ВКЛЮЧЕН. Необходимо е да влезете с права на администратор.

#### **ВАЖНО**

- **• За потребителите на Mac OS® X 10.2.0 до 10.2.3, извършете надстройка до Mac OS® X 10.2.4 или по-нова версия (за най-новата информация за Mac OS® X посетете [http://solutions.brother.com/](http://solutions.brother.com)).**
- **• Проверете да няма включени карти с памет или USB флаш памети.**
- **• Ако преди това сте настроили устройството си за безжична мрежа, а след това искате да го настроите за кабелна мрежа, трябва да проверите дали** Мрежа I/F **на устройството е зададено да бъде** Свързан LAN**. При тази настройка интерфейсът за безжична мрежа ще бъде неактивен. Натиснете** МЕНЮ**. Натиснете** a **или** b**, за да се покаже** Мрежа**, и натиснете** Мрежа**. Натиснете** Мрежа I/F**. Натиснете** Свързан LAN**. Натиснете Stop/Exit (Стоп/Излез).**

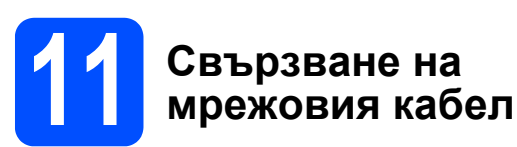

#### **а** Повдигнете капака на скенера в отворено положение.

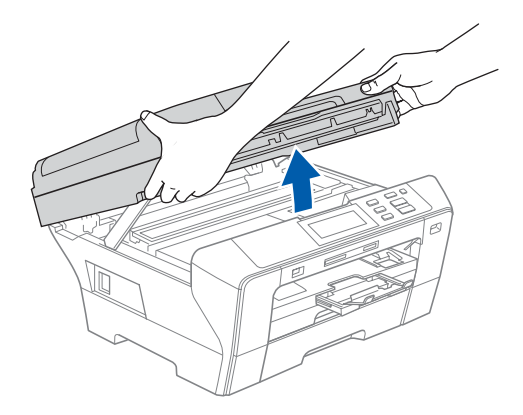

**б** Свържете мрежовия кабел към LAN гнездото, означено със символа **. В.** LAN гнездото се намира в устройството отляво, както е показано по-долу.

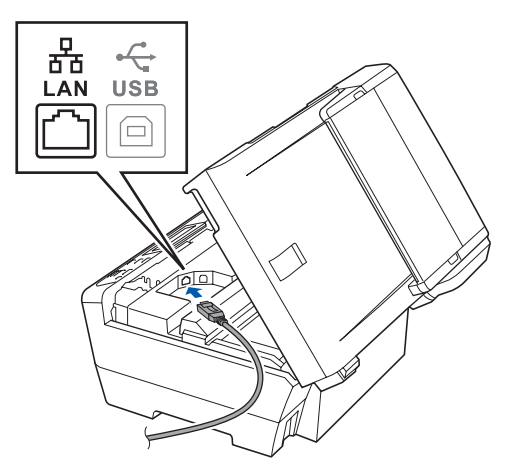

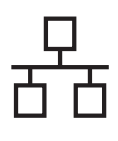

## **Macintosh Кабелна мрежа ®**

**В** Внимателно прекарайте мрежовия кабел през канала, както е показано по-долу, като следвате канала по посока към гърба на устройството. След това включете кабела във вашата мрежа.

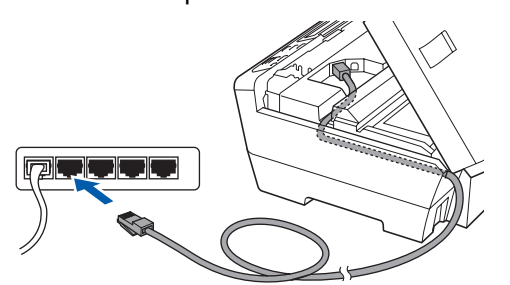

#### **ВАЖНО**

**Проверете дали кабелът не пречи на затварянето на капака, иначе може да възникне грешка.**

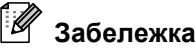

*Ако се използват както USB, така и LAN кабели, прекарайте и двата кабела през канала, като ги разположите един върху друг.*

**Г** Внимателно затворете капака на скенера, като използвате вдлъбнатините за пръстите от двете му страни.

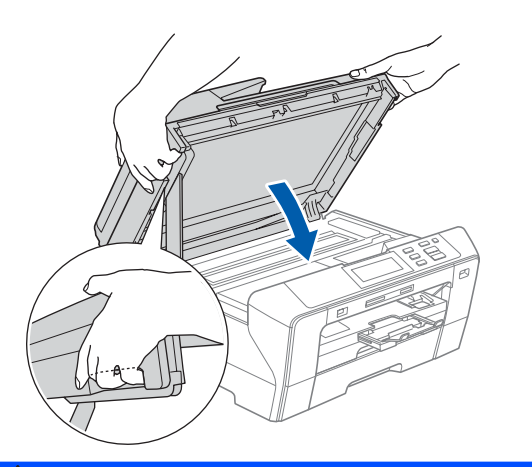

#### **ПРЕДУПРЕЖДЕНИЕ**

**Внимавайте да не притиснете пръстите си с капака на скенера.**

**Винаги използвайте вдлъбнатините за пръстите от двете страни на капака на скенера, когато го отваряте и затваряте.** 

### <span id="page-20-1"></span><span id="page-20-0"></span>**12 Инсталиране на MFL-Pro Suite**

**a** Поставете предоставения компактдиск в CD-ROM устройството.

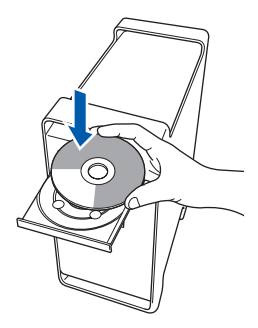

**б** Щракнете двукратно върху иконата **Start Here OSX**, за да извършите инсталирането.

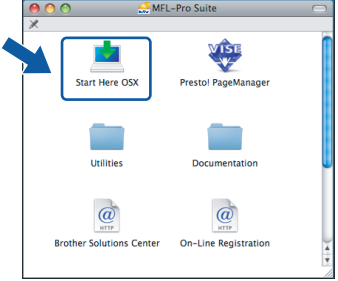

**в** Изберете **Wired Network Connection**, след което щракнете върху **Next**. Следвайте инструкциите на екрана.

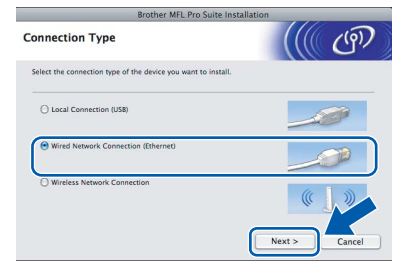

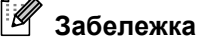

*Моля, изчакайте няколко секунди, необходими да бъде инсталиран софтуерът. След инсталирането щракнете върху Restart (Рестарт), за да завърши инсталирането на софтуера.*

**Г** Софтуерът на Brother ще потърси устройството на Brother. В този момент се показва следният екран.

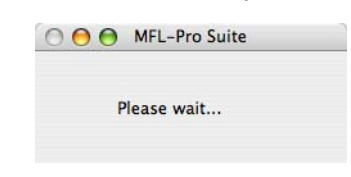

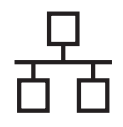

## **Macintosh Кабелна мрежа ®**

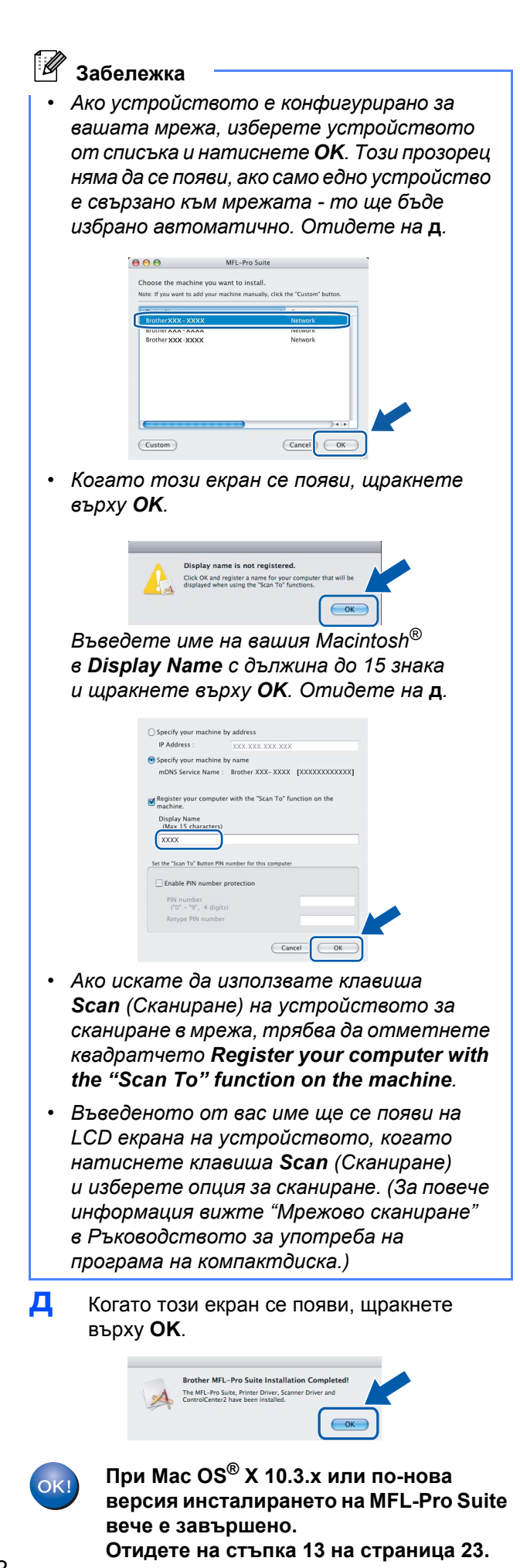

**е** За потребителите на Mac OS® X 10.2.4 до 10.2.8 щракнете върху **Add** (Добави).

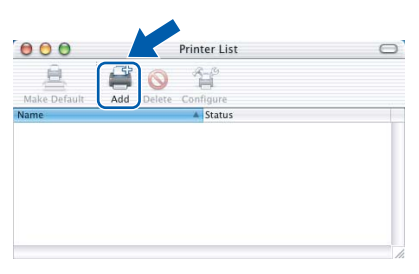

**Ж** Изберете, както е показано по-долу.

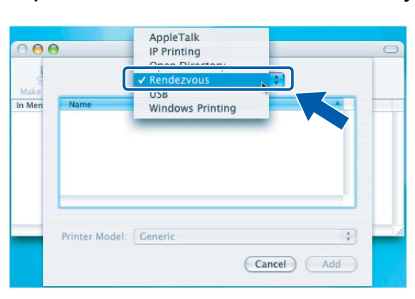

**з** Изберете **XXX-XXXX** (където XXX-XXXX е името на вашия модел), а след това щракнете върху **Add** (Добави).

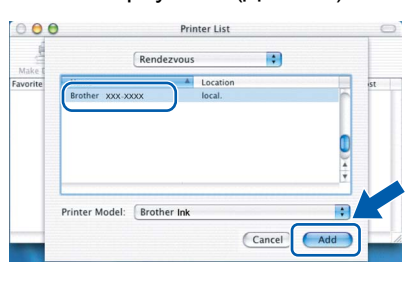

**и** Щракнете върху **Print Center** (Център за печат), след което върху **Quit Print Center** (Излез от центъра за печат).

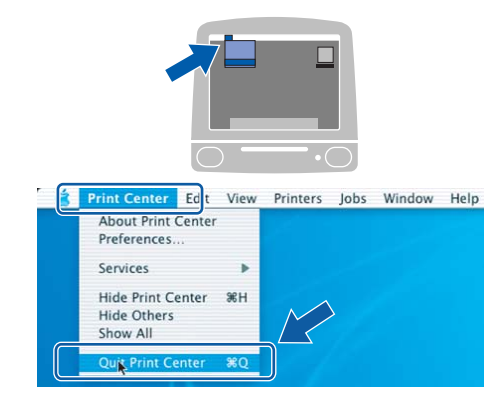

<span id="page-21-0"></span>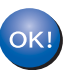

**Инсталирането на MFL-Pro Suite вече е завършено. Отидете на стъпка [13](#page-22-0) на [страница](#page-22-1) 23.**

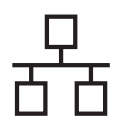

# <span id="page-22-1"></span><span id="page-22-0"></span>**13 Инсталиране на Presto!® PageManager®**

Когато се инсталира Presto!® PageManager®, към Brother ControlCenter2 се добавя възможност за разпознаване на текст (OCR). Лесно може да сканирате, споделяте и организирате снимки и документи, като използвате Presto!<sup>®</sup> PageManager®.

**а** Щракнете двукратно върху иконата на **Presto! PageManager** и следвайте указанията от екрана.

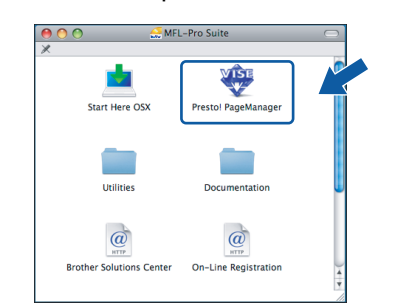

За потребителите на Mac OS® X 10.2.4 до 10.3.8, когато този екран се появи, щракнете върху **Go**, за да изтеглите софтуера от уеб сайта на Brother Solutions Center.

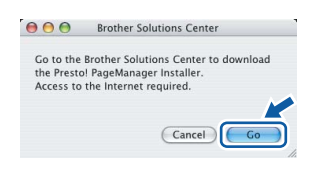

#### **14 Инсталиране на MFL-Pro Suite на допълнителни компютри (ако това се налага)**

Ако искате да използвате вашето устройство от няколко компютъра в мрежата, инсталирайте MFL-Pro Suite на всеки компютър. Отидете на стъпка **[12](#page-20-0)** на [страница](#page-20-1) 21. Вж. също стъпка **[10](#page-19-1)**-**[а](#page-19-2)** на [страница](#page-19-1) 20, преди да инсталирате.

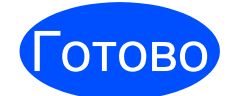

**Сега инсталирането е завършено.**

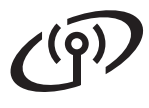

### <span id="page-23-0"></span>**За потребителите на интерфейса към безжична мрежа**

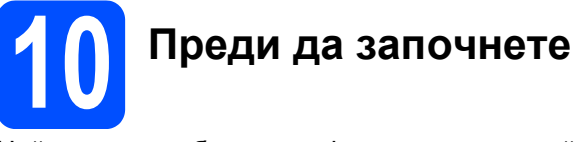

Най-напред трябва да конфигурирате настройките за безжична мрежа на вашето устройство, така че то да комуникира с точката за достъп до вашата мрежа (маршрутизатора). След като устройството бъде конфигурирано да комуникира с вашата точка за достъп (маршрутизатор), компютрите във вашата мрежа ще имат достъп до устройството. За да използвате устройството от тези компютри, трябва да инсталирате драйверите и софтуера. Следните стъпки ще ви водят в процеса на инсталиране и конфигуриране.

За да постигнете оптимални резултати при отпечатване на нормални ежедневни документи, поставете устройството на Brother колкото може по-близо до точката за достъп до мрежата (маршрутизатора) с минимални препятствия. Големи предмети и стени между двете устройства, както и смущения от други електронни устройства може да повлияят на скоростта на предаване на данните за вашите документи.

Макар че устройството DCP-6690CW на Brother може да бъде използвано както в безжични, така и в кабелни мрежи, в даден момент от времето може да бъде използван само един от тези методи за връзка.

#### **ВАЖНО**

**Ако преди това сте конфигурирали безжичните настройки на устройството, трябва да нулирате настройките на мрежата (LAN), преди отново да конфигурирате настройките за безжичната мрежа. Натиснете** МЕНЮ **на вашето устройство. Натиснете** a **или** b**, за да се покаже** Мрежа**, и натиснете** Мрежа**. Натиснете** a **или** b**, за да се покаже** Фабрични наст.**, и след това натиснете** Фабрични наст. **Натиснете** Да**, за да приемете. Задръжте** Да **за 2 секунди, за да потвърдите.**

#### <sup>‡</sup>∉ Забележка

*Следните указания са за режим "Инфраструктура".*

*За да настроите вашето устройство за всякаква друга безжична среда, може да намерите указания в Ръководството на мрежовия потребител на компактдиска.*

*Може да видите Ръководството на мрежовия потребител, като следвате указанията по-долу. 1 Включете вашия компютър/Macintosh®. Поставете компактдиска на Brother във вашето*

- *CD-ROM устройство.*
- *За Windows®:*
- *2 Изберете вашия модел и език. Появява се главното меню на CD-ROM устройството.*
- *3 Щракнете върху Documentation, а след това щракнете върху HTML documents.*
- *За Macintosh®:*
- *2 Щракнете двукратно върху Documentation, а след това щракнете двукратно върху папката за вашия език.*
- *3 Щракнете двукратно върху top.html.*

#### **Режим "Инфраструктура"**

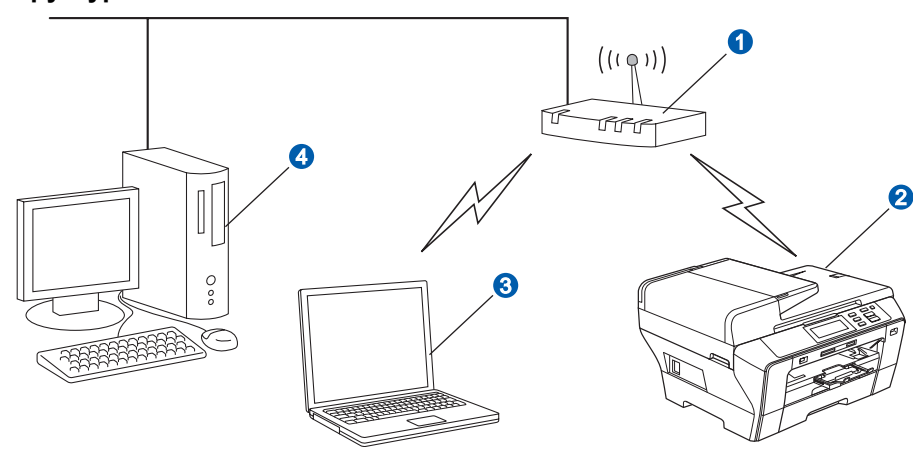

- 1 Точка за достъп (маршрутизатор)
- Устройство в безжичната мрежа (вашето устройство)
- $\odot$  Компютър, способен да работи в безжична мрежа, свързан към точката за достъп
- 4 Компютър, свързан към точката за достъп с кабелна връзка

<span id="page-24-3"></span><span id="page-24-2"></span>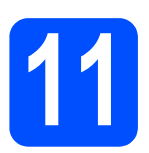

#### **11 Потвърдете вашата мрежова среда (режим "Инфраструктура")**

Следните указания ще ви предложат два метода за инсталиране на вашето устройство Brother в среда на безжична мрежа. И двата режима са за режим "Инфраструктура", при който се използва безжичен маршрутизатор или точка за достъп, която използва DHCP за присвояване на IP адреси. Изберете метод за конфигуриране и продължете от посочената страница.

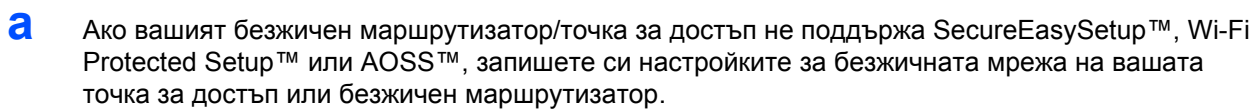

#### **ВАЖНО**

**Ако не знаете тази информация (името на мрежата, WEP ключа или WPA2-PSK (предварително споделения ключ)), не може да продължите настройката на безжичната мрежа. Трябва да видите документацията, предоставена ви с вашата точка за достъп или безжичен маршрутизатор, и да се посъветвате с производителя на маршрутизатора или с вашия системен администратор.**

SSID (ИД на набора услуги или име на мрежата)

Удостоверяване (отворена система или споделен ключ)/тип на шифроване (няма или WEP) WEP ключ (ако е необходимо) $^1$  $^1$ 

WPA/WPA[2](#page-24-1)-PSK тип на шифроване (ТКІР или AES) (ако е необходимо)<sup>2</sup> WPA/WPA[2](#page-24-1)-PSK (предварително споделен ключ) (ако е необходимо)<sup>2</sup>

<span id="page-24-0"></span><sup>1</sup> WEP ключът е за мрежи с 64-битово или 128-битово шифроване и може да съдържа както цифри, така и букви. Ако не знаете тази информация, трябва да погледнете документацията, предоставена с вашата точка за достъп или безжиченмаршрутизатор. Този ключ е 64-битова или 128-битова стойност, която трябва да се въведе в ASCII или ШЕСТНАДЕСЕТИЧЕН формат.

**Например:**

64-битов ASCII: Използва 5 текстови знака - напр. "Hello" (различават се главни и малки букви) 64-битов шестнадесетичен: Използва 10 цифри в шестнадесетичен формат - напр. "71f2234aba" 128-битов ASCII: Използва 13 текстови знака - напр. "Wirelesscomms" (различават се малки и главни букви) 128-битов шестнадесетичен: Използва 26 цифри в шестнадесетичен формат - напр. "71f2234ab56cd709e5412aa3ba"

<span id="page-24-1"></span><sup>2</sup> WPA/WPA2-PSK е предварително споделен Wi-Fi® ключ за защитен достъп, който дава възможност на безжичното устройство на Brother да се свързва с точки за достъп с помощта на TKIP или AES шифроване (WPA-Personal). WPA/WPA2-PSK (TKIP или AES) използва предварително споделен ключ (PSK), който е с дължина 8 или повече знака до най-много 63 знака.

За повече подробности вж. Ръководство на мрежовия потребител.

### **Сега да отидем на [страница](#page-25-0) 26**

**б** Ако вашият безжичен маршрутизатор/точка за достъп поддържа автоматична настройка на безжичната връзка (с едно натискане) (SecureEasySetup™, Wi-Fi Protected Setup™ или AOSS™).

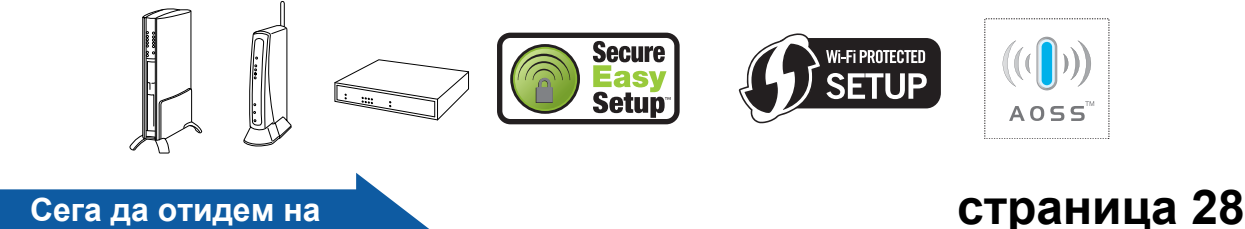

# **Безжична Безжична мрежа**

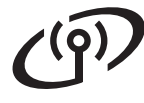

#### **Свързване на устройство на Brother към безжична мрежа**

### <span id="page-25-0"></span>**12 Конфигуриране на настройките за безжична мрежа (типична настройка на безжична мрежа в режим "Инфраструктура")**

<span id="page-25-4"></span>**а** Натиснете МЕНЮ на вашето устройство. Натиснете ▲ или ▼, за да се покаже Мрежа, и натиснете Мрежа. Натиснете WLAN. Натиснете Помощ.за настр.

> Когато се покаже Ще промените ли мрежовия интерфейс на безжичен?, натиснете Да, за да приемете. Това ще стартира съветника за настройка на безжичната връзка. За да откажете, натиснете Не.

**б** Устройството ще започне да търси достъпни SSID. Ако се покаже списък от SSID, натиснете ▲ или V, за да изберете SSID, който сте си записали в стъпка **[11](#page-24-2)** на [страница](#page-24-2) 25. Отидете на **[е](#page-25-1)**.

### **Забележка**

*За показването на списъка от достъпните SSID са необходими няколко секунди.*

Ако вашата точка за достъп е настроена да не излъчва SSID, трябва да въведете името на SSID на ръка. Отидете на **[в](#page-25-2)**.

<span id="page-25-2"></span>**в Натиснете** <ново SSID>. Отидете на [г](#page-25-3).

<span id="page-25-3"></span>**г** Въведете SSID, който сте си записали в стъпка **[11](#page-24-2)** на [страница](#page-24-2) 25, на сензорния екран.

> Може да използвате клавишите ◀ и ▶, за да премествате курсора наляво и надясно.

> Буквите се появяват в следния ред: главни букви и след това малки букви. За въвеждане на цифри или специални букви натиснете неколкократно  $\overline{A10}$ , докато не се покаже желаният от вас знак. (За по-подробна информация вижте *Въвеждане на текст при [настройките](#page-40-0) [на безжичната](#page-40-0) мрежа* на стр. 41.)

Когато въведете всички знаци, натиснете OK.

- **д** Натиснете Инфраструктура.
- <span id="page-25-1"></span>**е** Изберете една от опциите по-долу: ако вашата мрежа е конфигурирана за удостоверяване и шифроване, тези настройки трябва да съвпадат с тези, използвани във вашата мрежа.
	- **Без удостоверяване или шифроване** Натиснете Отвори системата, а след това Няма за Вид кодиране? След това натиснете Да, за да приложите към вашите настройки. Отидете на **[и](#page-26-0)**.
	- **Без удостоверяване с WEP шифроване** Натиснете Отвори системата, а след това WEP за Вид кодиране? Отидете на **[ж](#page-26-1)**.
	- **Удостоверяване с WEP шифроване** Натиснете Разделен клавиш. Отидете на **[ж](#page-26-1)**.
	- **Удостоверяване с шифроване WPA/WPA2-PSK (TKIP или AES)** Натиснете WPA/WPA2-PSK. Отидете на **[з](#page-26-2)**.

<span id="page-26-1"></span>**ж** Изберете клавиша със съответната цифра **[11](#page-24-2)**. Въведете WEP ключа, който сте си записали в стъпка [страница](#page-24-2) 25, на сензорния екран.

> Може да използвате клавишите ∢и  $\blacktriangleright$ , за да премествате курсора наляво и надясно.

Буквите се появяват в следния ред: главни букви и след това малки букви. За въвеждане на цифри или специални букви натиснете неколкократно  $|A1@|$ , докато не се покаже желаният от вас знак. (За по-подробна информация вижте *Въвеждане на текст при [настройките](#page-40-0) [на безжичната](#page-40-0) мрежа* на стр. 41.)

Натиснете OK, когато въведете всички знаци, след което натиснете Да, за да приложите вашите настройки. Отидете на **[и](#page-26-0)**.

<span id="page-26-2"></span>**з** Натиснете TKIP или AES за Вид кодиране? Въведете WPA/WPA2-PSK ключа, който сте си записали в стъпка **[11](#page-24-2)** на [страница](#page-24-2) 25, на сензорния екран.

> Може да използвате клавишите ∢и  $\blacktriangleright$ , за да премествате курсора наляво и надясно.

Буквите се появяват в следния ред: главни букви и след това малки букви. За въвеждане на цифри или специални букви натиснете неколкократно  $|$ <sup>1</sup><sub>0</sub>, докато не се покаже желаният от вас знак. (За по-подробна информация вижте *Въвеждане на текст при [настройките](#page-40-0) [на безжичната](#page-40-0) мрежа* на стр. 41.)

Натиснете OK, когато въведете всички знаци, след което натиснете Да, за да приложите вашите настройки. Отидете на **[и](#page-26-0)**.

<span id="page-26-0"></span>**и** Сега вашето устройство ще се опита да се свърже към вашата безжична мрежа с помощта на въведената от вас информация. Ако това стане успешно, за малко на LCD екрана ще се появи Свързан.

> *Ако вашето устройство не успее да се свърже към мрежата, проверете мрежовите настройки, събрани в стъпка* **[11](#page-24-2)** *на [страница](#page-24-2) 25, след което повторете* **[а](#page-25-4)** *до* **[з](#page-26-2)***, за да сте сигурни, че сте въвели правилната информация.*

*Ако вашата точка за достъп не е с разрешен DHCP, трябва да конфигурирате на ръка IP адреса, маската на подмрежата и шлюза за устройството, за да отговарят те на вашата мрежа. За повече подробности вж. Ръководството на мрежовия потребител.*

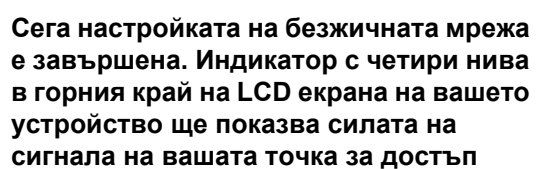

**сигнала на вашата точка за достъп или маршрутизатор. За да инсталирате MFL-Pro Suite,** 

**продължете със стъпка 13.**

#### **За потребителите на Windows®:**

#### **Сега да отидем на**

**Страница [30](#page-29-0)**

 $OKI$ 

**За потребителите на Mac OS®:**

**Сега да отидем на**

**Страница [34](#page-33-0)**

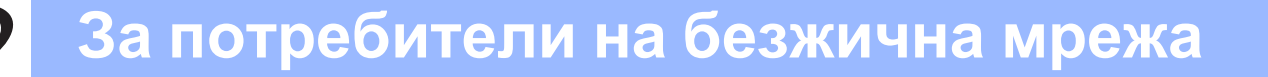

<span id="page-27-0"></span>**12 Конфигуриране на настройките за безжичната мрежа с помощта на автоматичния метод за настройка на безжичната мрежа (с едно натискане)** 

**а** Уверете се, че вашият безжичен маршрутизатор или точка за достъп са отбелязани със знака за SecureEasySetup™, Wi-Fi Protected Setup™ или AOSS™, както е показано по-долу.

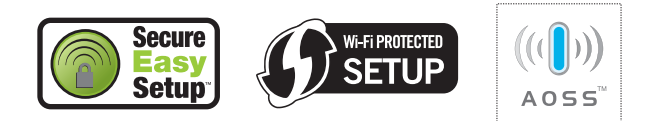

- **б** Поставете вашето устройство на Brother в обхвата на SecureEasySetup™, Wi-Fi Protected Setup™ или AOSS™ точката за достъп/маршрутизатора. Този обхват може да е различен в зависимост от вашата среда. Вижте указанията, предоставени с вашата точка за достъп/маршрутизатор.
- <span id="page-27-1"></span>**в** Натиснете бутона SecureEasySetup™, Wi-Fi Protected Setup™ или AOSS™ на вашия безжичен маршрутизатор или точка за достъп.

За указания вижте ръководството на потребителя за вашия безжичен маршрутизатор или точка за достъп.

**Г** Натиснете МЕНЮ на вашето устройство. Натиснете ▲ или ▼, за да се покаже Мрежа, и натиснете Мрежа. Натиснете WLAN. Натиснете SES/WPS/AOSS.

> Когато се покаже Ще промените ли мрежовия интерфейс на безжичен?, натиснете Да, за да приемете. Това ще стартира съветника за настройка на безжичната връзка. За да откажете, натиснете Не.

Тази функция автоматично ще открие кой режим (SecureEasySetup™, Wi-Fi Protected Setup™ или AOSS™) използва вашата точка за достъп, за да бъде конфигурирано вашето устройство.

### **Забележка**

*Ако вашата безжична точка за достъп поддържа Wi-Fi Protected Setup™ (ПИН метод) и искате да конфигурирате вашето устройство да използва ПИН (Персонален идентификационен номер) метода, вижте Използване на PIN метода от Wi-Fi Protected Setup™ в Ръководството на мрежовия потребител на компактдиска.*

**д** Ако LCD екранът показва Свързан, устройството е успешно свързано към вашия маршрутизатор или точка за достъп. Сега може да използвате устройството си в безжична мрежа.

> Ако LCD екранът показва Настройка WLAN, WLAN (Свързване с WPS или Свързване с AOSS), и след това Неуспешно свързване, устройството не е свързано успешно към вашия маршрутизатор или точка за достъп. Опитайте да започнете отново от **[в](#page-27-1)**. Ако пак се покаже същото съобщение, върнете фабричните настройки на устройството и опитайте пак. За връщането в начално състояние вж. *[Възстановяване](#page-40-1) на мрежовите настройки до фабричните настройки по [подразбиране](#page-40-1)* на стр. 41.

> Ако LCD екранът показва Настройка WLAN, и след това Неуспешно свързване или Неправилен режим, значи е било открито припокриване на сесии или грешка при свързване (вж. таблицата по-долу), устройството е открило 2 или повече маршрутизатора или точки за достъп във вашата мрежа с разрешен режим SecureEasySetup™, Wi-Fi Protected Setup™ или AOSS™. Уверете се, че само един маршрутизатор или точка за достъп е с разрешен режим SecureEasySetup™, Wi-Fi Protected Setup™ или AOSS™ и опитайте да започнете отново от **[в](#page-27-1)**.

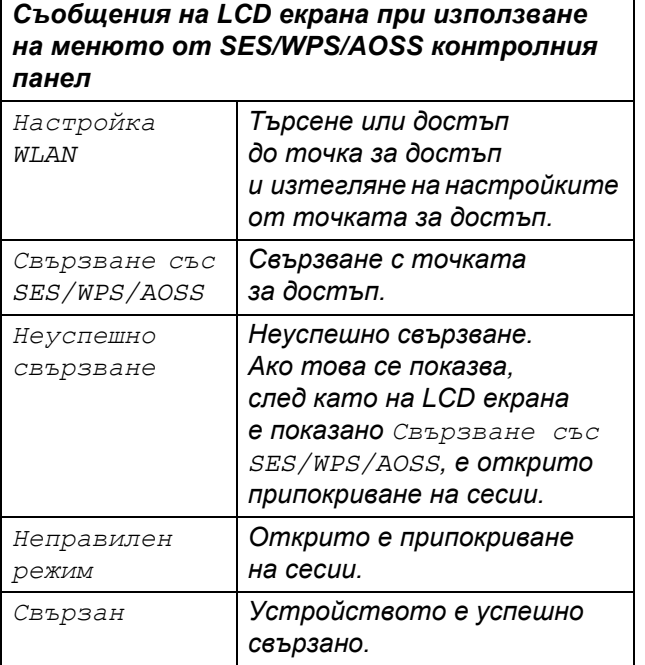

### **Забележка**

*Ако по време на настройката се сблъскате с проблем, временно разположете вашето устройство по-близо до безжичната точка за достъп и се върнете към* **[в](#page-27-1)**.

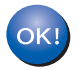

**Сега настройката на безжичната мрежа е завършена.**

**Сега настройката на безжичната мрежа е завършена. За да инсталирате MFL-Pro Suite, продължете със стъпка 13.**

**За потребителите на Windows®:**

**Сега да отидем на**

**Страница [30](#page-29-0)**

**За потребителите на Mac OS®:**

#### **Сега да отидем на**

**Страница [34](#page-33-0)**

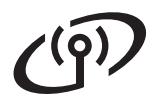

#### <span id="page-29-0"></span>**Инсталиране на драйверите и софтуера (за Windows® 2000 Professional/XP/XP Professional x64 Edition/Windows Vista®)**

<span id="page-29-2"></span>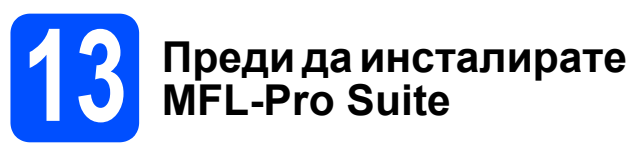

**а** Проверете дали вашият компютър е ВКЛЮЧЕН и дали сте влезли с права на администратор.

#### **ВАЖНО**

- **• Ако има някакви работещи програми, затворете ги.**
- **• Проверете да няма включени карти с памет или USB флаш памети.**
- **• Екраните може да се различават в зависимост от операционната система.**
- **• Предоставеният с устройството компактдиск включва ScanSoft™ PaperPort™ 11SE. Този софтуер поддържа Windows® 2000 (SP4 или по-нова версия), XP (SP2 или по-нова версия), XP Professional x64 Edition и Windows Vista®. Актуализирайте до последния сервизен пакет за Windows®, преди да инсталирате MFL-Pro Suite.**

## **ВАЖНО**

**Преди да започнете инсталирането, ако използвате софтуер за персонална защитна стена (различен от защитната стена на Windows®), антишпионски или антивирусни приложения, временно ги забранете.**

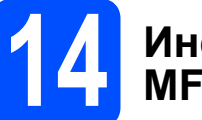

#### **14 Инсталиране на MFL-Pro Suite**

**а** Поставете предоставения компактдиск в CD-ROM устройството. Ако се появи екранът за име на модела, изберете вашето устройство. Ако се появи екранът за език, изберете вашия език.

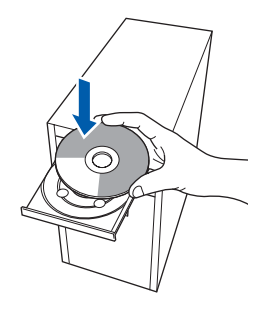

#### **Забележка**

*Ако екранът на Brother не се появи автоматично, отидете на Моят компютър (Компютър), щракнете двукратно върху иконата на CD-ROM устройството и после щракнете двукратно върху start.exe.*

<span id="page-29-1"></span>**б** Появява се главното меню на CD-ROM устройството. Щракнете върху **Initial Installation**.

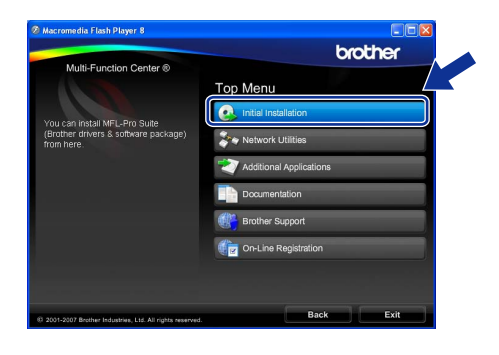

**в** Щракнете върху **Install MFL-Pro Suite**.

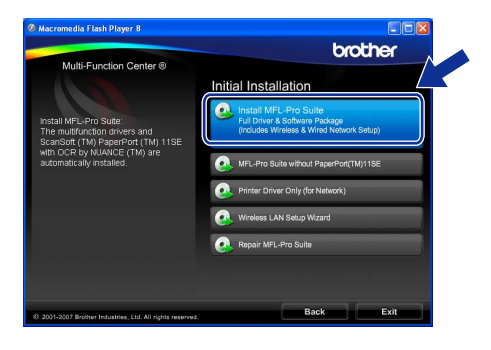

## $B$  **Beзжична** мрежа **Windows**<sup>®</sup>

#### **Забележка**

*• Ако се появи този екран, щракнете върху OK и рестартирайте компютъра.*

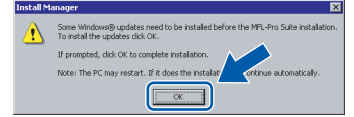

- *• Ако инсталирането не продължи автоматично, отворете отново основното меню, като извадите и отново поставите компактдиска или като щракнете двукратно върху програмата start.exe от главната папка и продължите от* **[б](#page-29-1)***, за да инсталирате MFL-Pro Suite.*
- *• При Windows Vista®, когато се появи екранът User Account Control (Управление на потребителските акаунти), щракнете върху Allow (Позволи).*

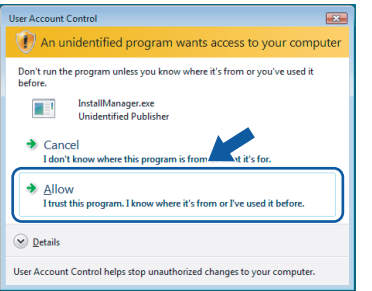

**г** Когато се появи прозорецът ScanSoft™ PaperPort™ 11SE **License Agreement** (Лицензионно споразумение), щракнете върху **Yes** (Да), ако приемате **License Agreement** (Лицензионното споразумение) за софтуера.

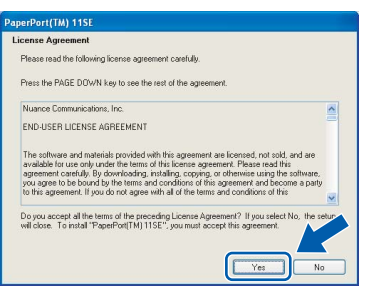

**д** Инсталирането на ScanSoft™ PaperPort™ 11SE ще стартира автоматично и ще бъде последвано от инсталирането на MFL-Pro Suite.

**е** Когато се появи прозорецът Brother MFL-Pro Suite **License Agreement** (Лицензионно споразумение) за софтуера, щракнете върху **Yes** (Да), ако сте съгласни с **License Agreement** (Лицензионно споразумение) за софтуера.

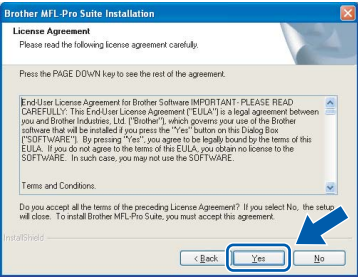

**Ж** Изберете Wireless Network Connection, след което щракнете върху **Next**.

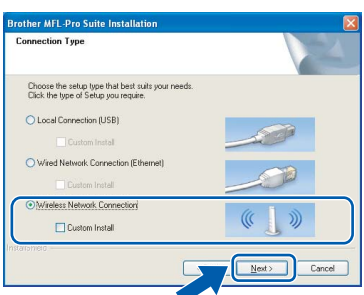

**з** Щракнете върху квадратчето **Checked and confirmed**, след което щракнете върху **Next**.

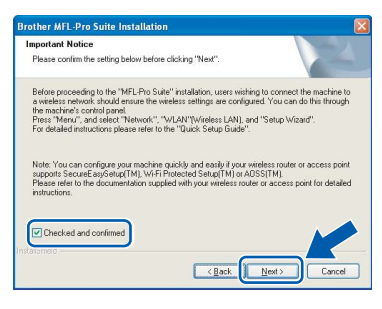

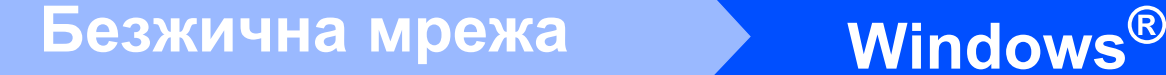

**и** За потребителите на Windows® XP SP2/ Windows Vista®, когато се появи този екран, изберете **Change the Firewall port settings to enable network connection and continue with the installation. (Recommended)** и щракнете върху **Next**.

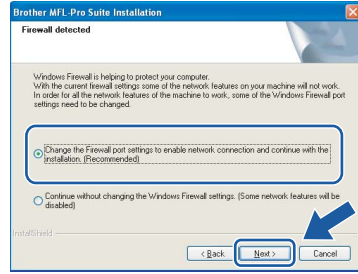

Ако използвате защитна стена, различна от защитната стена на Windows®, или защитната стена на Windows® е изключена, може да се появи този екран.

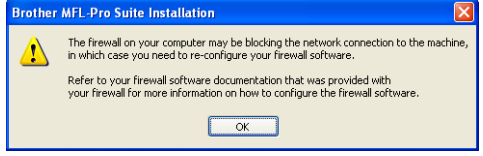

Вж. указанията, предоставени с вашата програма за защитна стена, за повече информация как се добавят следните мрежови портове.

- За сканиране на мрежата добавете UDP порт 54925.
- Ако продължавате да имате проблеми с вашата връзка към мрежата, добавете UDP порт 137.

#### **Забележка**

*• Ако устройството е конфигурирано за вашата мрежа, изберете устройството от списъка и натиснете Next.*

*Този прозорец няма да се появи, ако само едно устройство е свързано към мрежата то ще бъде избрано автоматично.*

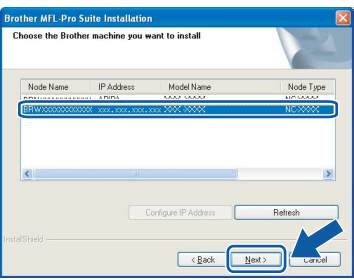

*Ако вашето устройство показва APIPA в полето IP Address, щракнете върху Configure IP Address и въведете IP адрес за вашето устройство, който е подходящ за вашата мрежа.*

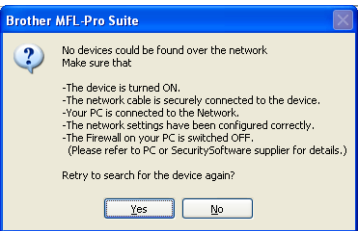

- *• Ако настройките за вашата безжична мрежа са неуспешни, по време на инсталирането на MFL-Pro Suite ще се появи съобщение за грешка и инсталирането ще бъде прекратено. Ако срещнете тази грешка, преминете към стъпка* **[11](#page-24-2)** *на [страница](#page-24-3) 25 и отново настройте безжичната връзка.*
- *• Ако използвате WEP и LCD екранът е показал Свързан, но вашето устройство не е намерено, проверете дали сте въвели правилно WEP ключа. При WEP ключа се прави разлика между малки и главни букви.*
- *• Ако устройството още не е конфигурирано за използване във вашата мрежа, ще се появи следният екран.*

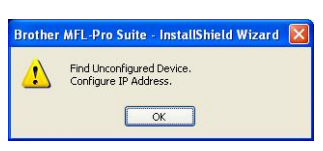

*Щракнете върху OK. Ще се появи прозорецът Configure IP Address. Въведете IP адрес за вашето устройство, подходящ за вашата мрежа, като следвате указанията от екрана.*

## $B$ езжична мрежа **Windows**<sup>®</sup>

**К** Инсталирането на драйверите на Brother ще започне автоматично. Един след друг се появяват екраните за инсталиране.

#### **ВАЖНО**

**НЕ отказвайте никой от тези екрани по време на инсталирането. За появяването на всеки екран може да са нужни няколко секунди.**

#### $\mathscr{M}$ **Забележка**

*За Windows Vista®, когато се появи този екран, отметнете квадратчето и щракнете върху Install (Инсталирай), за да завърши инсталирането правилно.*

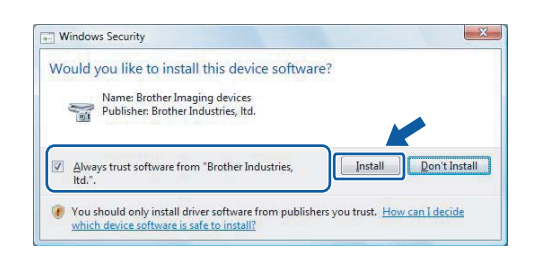

**л** Когато се появи екранът за **On-Line Registration**, направете своя избор и следвайте инструкциите на екрана.

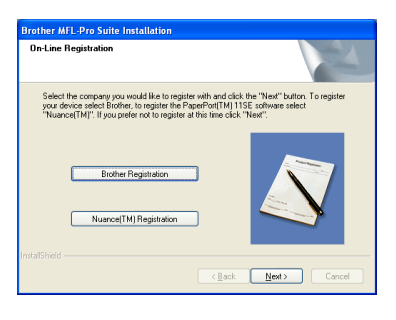

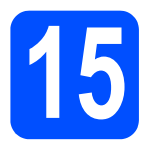

### **15 Приключване и рестартиране**

**а** Щракнете върху **Finish**, за да рестартирате вашия компютър. След като рестартирате компютъра, е необходимо да влезете с права на администратор.

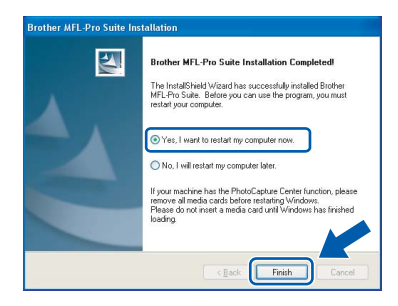

### **Забележка**

*Ако по време на инсталиране на софтуера се появи съобщение за грешка, стартирайте програмата Installation Diagnostics, която се намира в Старт/Всички програми/ Brother DCP-XXXX (където DCP-XXXX е името на вашия модел).*

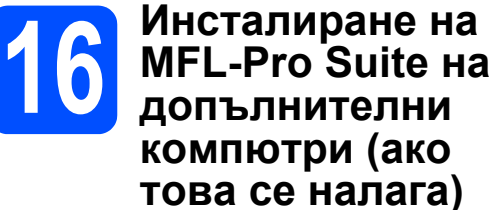

Ако искате да използвате вашето устройство от няколко компютъра в мрежата, инсталирайте MFL-Pro Suite на всеки компютър. Отидете на стъпка **[13](#page-29-2)** на [страница](#page-29-0) 30.

**Забележка**

*Този продукт включва компютърен лиценз за до 2 потребители.*

*Този лиценз поддържа инсталирането на MFL-Pro Suite, включително ScanSoft™ PaperPort™ 11SE, на до 2 компютъра в мрежата. Ако искате да използвате повече от 2 компютъра с инсталиран ScanSoft™ PaperPort™ 11SE, закупете пакета Brother NL-5, който представлява пакет с лицензионно споразумение за няколко компютъра за до 5 допълнителни потребители. За да закупите пакета NL-5, обърнете се към вашия дилър на Brother.*

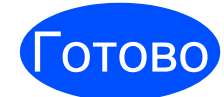

Готово **Сега инсталирането е завършено.**

#### **Сега да отидем на**

**Продължете с "Инсталиране на допълнителни приложения" на [страница](#page-36-0) 37.**

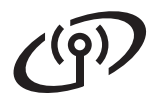

#### <span id="page-33-0"></span>**Инсталиране на драйверите и софтуера (за Mac OS® X 10.2.4 или по-нова версия)**

<span id="page-33-1"></span>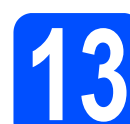

### **13 Преди да инсталирате MFL-Pro Suite**

**а** Проверете дали вашето устройство е свързано към захранването и вашият Macintosh® е ВКЛЮЧЕН. Необходимо е да влезете с права на администратор.

#### **ВАЖНО**

- **• За потребителите на Mac OS® X 10.2.0 до 10.2.3, извършете надстройка до Mac OS® X 10.2.4 или по-нова версия (за най-новата информация за Mac OS® X посетете [http://solutions.brother.com/](http://solutions.brother.com)).**
- **• Проверете да няма включени карти с памет или USB флаш памети.**

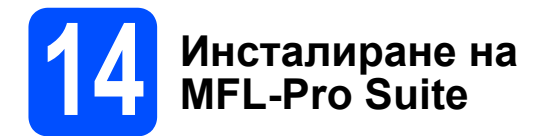

**а** Поставете предоставения компактдиск в CD-ROM устройството.

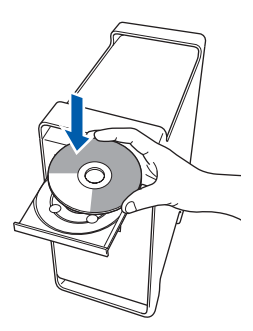

**б** Щракнете двукратно върху иконата **Start Here OSX**, за да извършите инсталирането.

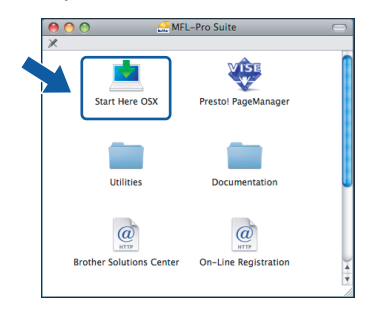

**в** Изберете **Wireless Network Connection**, след което щракнете върху **Next**.

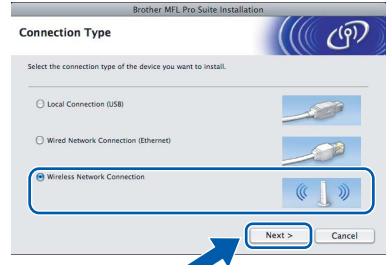

**г** Щракнете върху квадратчето **Checked and confirmed**, след което щракнете върху **Next**.

Следвайте инструкциите на екрана.

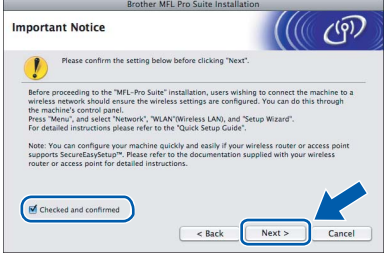

#### **Забележка**

*Моля, изчакайте няколко секунди, необходими да бъде инсталиран софтуерът. След инсталирането щракнете върху Restart (Рестарт), за да завърши инсталирането на софтуера.*

**д** Софтуерът на Brother ще потърси устройството на Brother. В този момент се показва следният екран.

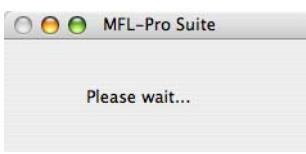

## $\text{Meas}$  **Macintosh Beзжична** мрежа **B**

### **Забележка**

*• Ако устройството е конфигурирано за вашата мрежа, изберете устройството от списъка и натиснете OK. Този прозорец няма да се появи, ако само*

*едно устройство е свързано към мрежата то ще бъде избрано автоматично. Отидете на* **[е](#page-34-0)***.*

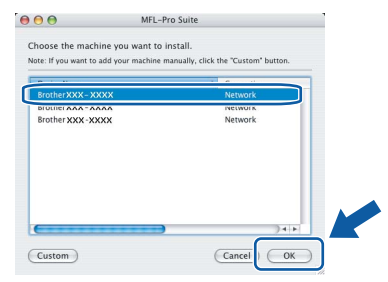

- *• Ако вашето устройство не бъде открито, отидете на стъпка* **[11](#page-24-2)** *на [страница](#page-24-3) 25 и настройте отново безжичната връзка.*
- *• Ако използвате WEP и LCD екранът е показал Свързан, но вашето устройство не е намерено, проверете дали сте въвели правилно WEP ключа. При WEP ключа се прави разлика между малки и главни букви.*
- *• Когато този екран се появи, щракнете върху OK.*

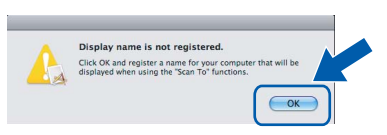

*Въведете име на вашия Macintosh® в Display Name с дължина до 15 знака и щракнете върху OK. Отидете на* **[е](#page-34-0)***.*

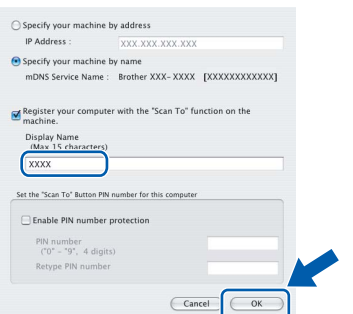

- *• Ако искате да използвате клавиша Scan (Сканиране) на устройството за сканиране в мрежа, трябва да отметнете квадратчето Register your computer with the "Scan To" function on the machine.*
- *• Въведеното от вас име ще се появи на LCD екрана на устройството, когато натиснете клавиша Scan (Сканиране) и изберете опция за сканиране. (За повече информация вижте "Мрежово сканиране" в Ръководството за употреба на програма на компактдиска.)*

<span id="page-34-0"></span>**е** Когато този екран се появи, шракнете върху **OK**.

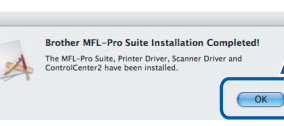

- OK!
- **При Mac OS® X 10.3.x или по-нова версия инсталирането на MFL-Pro Suite вече е завършено. Отидете на стъпка [15](#page-35-0) на [страница](#page-35-1) 36.**
- **ж** За потребителите на Mac OS ® X 10.2.4 до 10.2.8 щракнете върху **Add** (Добави).

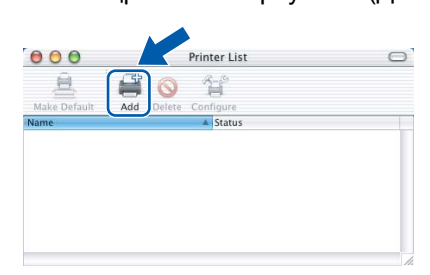

**з** Изберете, както <sup>е</sup> показано по-долу.

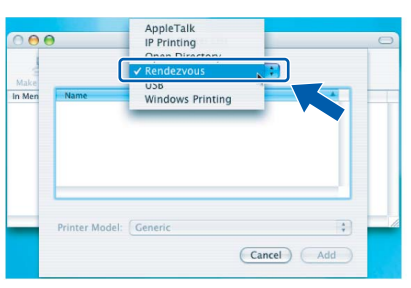

**и** Изберете **XXX-XXXX** (където XXX-XXXX е името на вашия модел) и после щракнете върху **Add** (Добави).

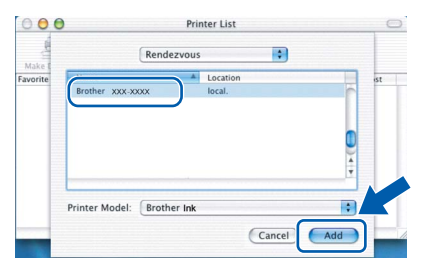

**к** Щракнете върху **Print Center** (Център за печат), след което върху **Quit Print Center** (Излез от центъра за печат).

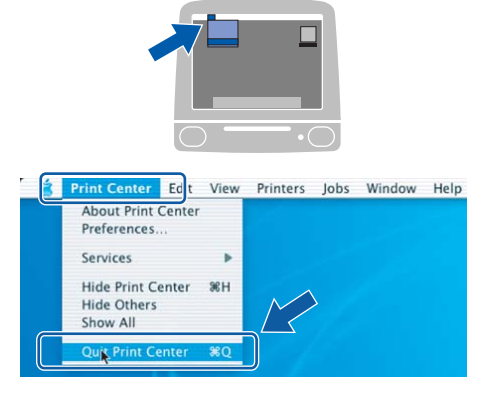

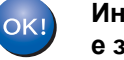

**Инсталирането на MFL-Pro Suite вече е завършено. Отидете на стъпка [15](#page-35-0) на [страница](#page-35-1) 36.**

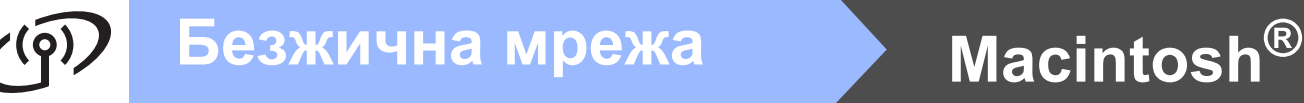

# <span id="page-35-1"></span><span id="page-35-0"></span>**15 Инсталиране на Presto!® PageManager®**

Когато се инсталира Presto!® PageManager®, към Brother ControlCenter2 се добавя възможност за разпознаване на текст (OCR). Лесно може да сканирате, споделяте и организирате снимки и документи, като използвате Presto!® PageManager®.

**а** Щракнете двукратно върху иконата на **Presto! PageManager** и следвайте указанията от екрана.

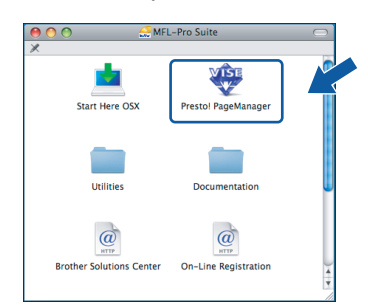

За потребителите на Mac OS® X 10.2.4 до 10.3.8, когато този екран се появи, щракнете върху **Go**, за да изтеглите софтуера от уеб сайта на Brother Solutions Center.

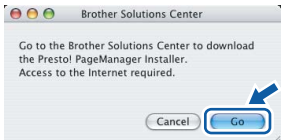

#### **16 Инсталиране на MFL-Pro Suite на допълнителни компютри (ако това се налага)**

Ако искате да използвате вашето устройство от няколко компютъра в мрежата, инсталирайте MFL-Pro Suite на всеки компютър. Отидете на стъпка **[13](#page-33-1)** на [страница](#page-33-1) 34.

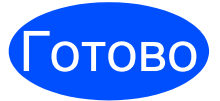

Готово **Сега инсталирането е завършено.**

# **Windows® Инсталиране на допълнителни приложения**

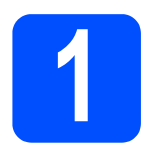

## <span id="page-36-0"></span>**1 Инсталиране на поддържана от FaceFilter Studio, Reallusion, Inc.**

FaceFilter Studio представлява лесно за използване приложение за отпечатване на снимки без полета. FaceFilter Studio ви дава възможност и да редактирате данните за вашите снимки и да прилагате фотоефекти - например намаляване на ефекта "червени очи" или подобряване на нюансите на кожата.

#### **ВАЖНО**

- **• Устройството трябва да бъде ВКЛЮЧЕНО и свързано към компютъра.**
- **• Компютърът трябва да бъде свързан към интернет.**
- **а** Отворете отново основното меню, като извадите и отново поставите компактдиска или като щракнете двукратно върху програмата **start.exe** от главната папка.
- **б** Появява се главното меню на CD-ROM устройството. Изберете вашия език и щракнете върху **Additional Applications**.

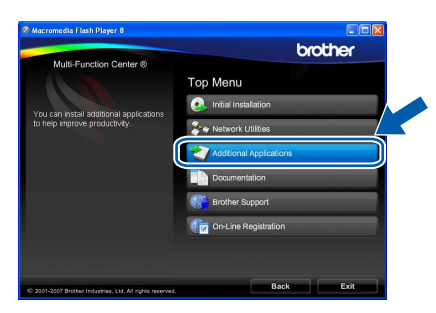

**в** Щракнете върху бутона **FaceFilter Studio**, за да инсталирате програмата.

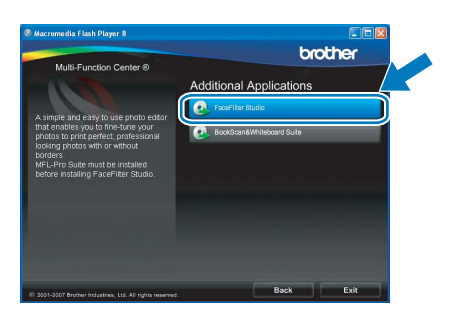

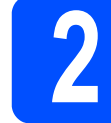

### **2 Инсталиране на FaceFilter Studio Help**

Може да получавате указания как се използва FaceFilter Studio, като инсталирате FaceFilter Studio Help.

- **а** За да стартирате FaceFilter Studio, отидете на **Старт**/**Всички програми**/**Reallusion**/ **FaceFilter Studio** на вашия компютър.
- **б** Натиснете бутона **в** горния десен ъгъл на екрана.
- **в** Щракнете върху **Check for updates**, за да отидете на уеб страницата за актуализации на Reallusion.

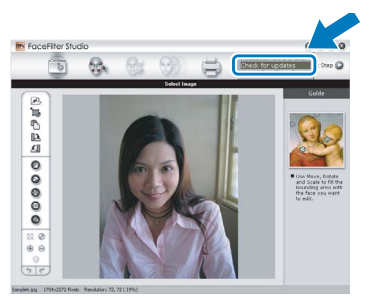

- **F** Натиснете бутона **Download** и изберете папка, в която да запишете файла.
- **Д** Затворете FaceFilter Studio, преди да стартирате програмата за инсталиране на FaceFilter Studio Help. Щракнете двукратно върху изтегления файл от папката, която сте задали, и следвайте указанията за инсталиране от екрана.

#### [Ø **Забележка**

*За да видите цялата FaceFilter Studio Help, изберете Старт*/*Всички програми*/ *Reallusion*/*FaceFilter Studio*/ *FaceFilter Studio Help на вашия компютър.*

# **Windows® Инсталиране на допълнителни приложения**

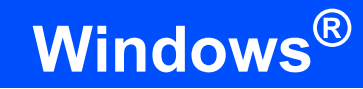

#### **3 Инсталиране на BookScan&Whiteboard Suite, поддържана от Reallusion, Inc.**

Може да инсталирате **BookScan& Whiteboard Suite**. Програмата **BookScan Enhancer** може автоматично да коригира изображенията на сканираните от вас книги. Програмата **Whiteboard Enhancer** изчиства и подобрява текст и изображения на снимки, взети от вашата бяла дъска. (Изисква се достъп до интернет.)

#### **ВАЖНО**

- **• Устройството трябва да бъде ВКЛЮЧЕНО и свързано към компютъра.**
- **• Компютърът трябва да бъде свързан към интернет.**
- **а** Отворете отново основното меню, като извадите и отново поставите компактдиска или като щракнете двукратно върху програмата **start.exe** от главната папка.
- **б** Появява се главното меню на CD-ROM устройството. Изберете вашия език и щракнете върху **Additional Applications**.

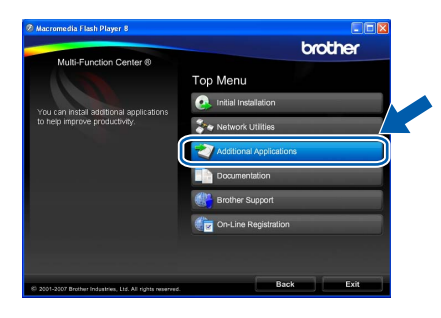

**B** Натиснете бутона **BookScan&Whiteboard Suite**, за да инсталирате програмата.

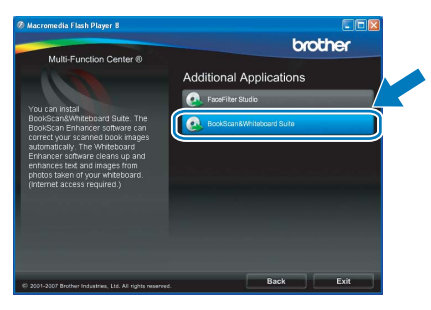

### **Помощна програма BRAdmin Light (за потребители на Windows®)**

BRAdmin Light представлява помощна програма за начална настройка на устройства, свързани към мрежа на Brother. Освен това тя може да търси продукти на Brother във вашата мрежа, да показва състоянието и да конфигурира основни мрежови настройки - например IP адрес.

За допълнителна информация относно BRAdmin Light ни посетете на адрес [http://solutions.brother.com/.](http://solutions.brother.com)

#### 14 **Забележка**

*Ако искате по-съвършено управление на принтери, използвайте най-новата помощна програма BRAdmin Professional на Brother, която се предлага за изтегляне от [http://solutions.brother.com/](http://solutions.brother.com).*

#### **Инсталиране на помощната програма за конфигуриране BRAdmin Light**

**а** Щракнете върху **Network Utilities** от екрана с менюто.

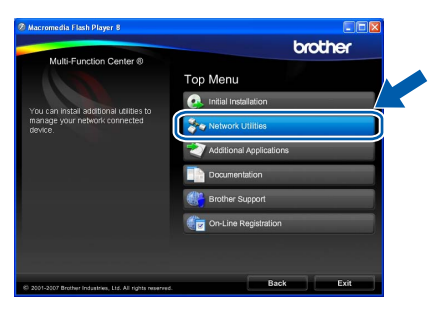

**б** Щракнете върху **BRAdmin Light** и следвайте указанията от екрана.

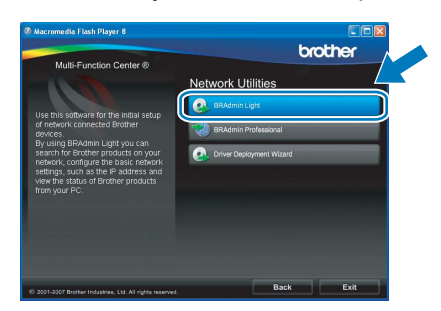

#### **Задаване на вашия IP адрес, маската на подмрежа (Subnet mask) и шлюза (Gateway) с помощта на BRAdmin Light**

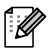

**Забележка**

*Ако в мрежата ви има DHCP/BOOTP/RARP сървър, не е нужно да извършвате следната операция. Устройството автоматично ще получи своя IP адрес.*

**а** Стартирайте BRAdmin Light. Програмата ще извърши автоматично търсене на нови устройства.

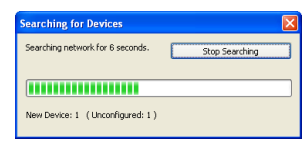

**б** Щракнете двукратно върху неконфигурираното устройство.

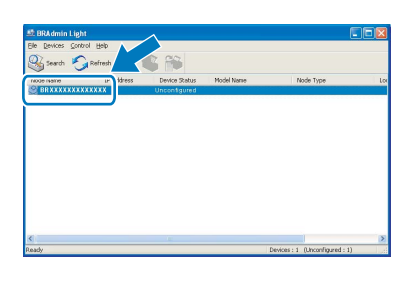

#### $\lceil \mathscr{Q} \rceil$ **Забележка**

*Паролата по подразбиране за устройството е "access". Може да използвате BRAdmin Light, за да смените тази парола.*

**в** Изберете **STATIC** за **Boot Method**. Въведете **IP Address**, **Subnet Mask** и **Gateway**, след което натиснете бутона **OK**.

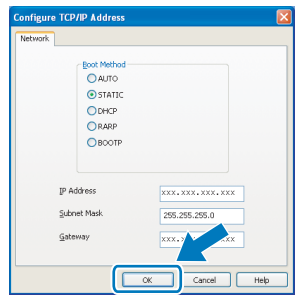

**Г** Информацията за адреса ще бъде съхранена в устройството.

### **Помощна програма BRAdmin Light (за потребители на Mac OS® X)**

BRAdmin Light представлява помощна програма за начална настройка на устройства, свързани към мрежа на Brother. Освен това тя може да извършва търсене на продукти на Brother във вашата мрежа, да показва състоянието и да конфигурира основните мрежови настройки - например IP адрес - от компютри, на които се изпълнява Mac OS $^{\circledR}$  X 10.2.4 или по-нова версия.

Програмата BRAdmin Light ще бъде инсталирана автоматично, когато инсталирате драйвера за принтера. Ако вече сте инсталирали драйвера за принтера, не е необходимо отново да инсталирате BRAdmin Light. За допълнителна информация относно BRAdmin Light ни посетете на адрес [http://solutions.brother.com/](http://solutions.brother.com).

#### **Задаване на вашия IP адрес, маската на подмрежа (Subnet mask) и шлюза (Gateway) с помощта на BRAdmin Light**

#### M **Забележка**

- *• Ако в мрежата ви има DHCP/BOOTP/RARP сървър, не е нужно да извършвате следната операция. Устройството автоматично ще получи своя IP адрес.*
- *• Проверете дали на вашия компютър е инсталирана версия 1.4.1\_07 или по-нова версия на Java™ клиентския софтуер.*
- *• Паролата по подразбиране за устройството е "access". Може да използвате BRAdmin Light, за да смените тази парола.*
- **а** Щракнете двукратно върху иконата **Macintosh HD** от вашия работен плот.

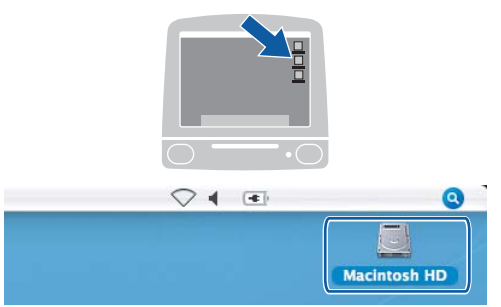

**б** Изберете **Library** (Библиотека), **Printers** (Принтери), **Brother** и после върху **Utilities** (Помощни програми).

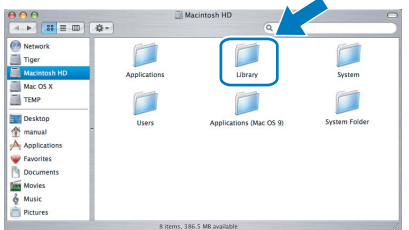

**в** Щракнете двукратно върху файла **BRAdmin Light.jar** и стартирайте програмата. След това BRAdmin Light автоматично ще извърши търсене на нови устройства.

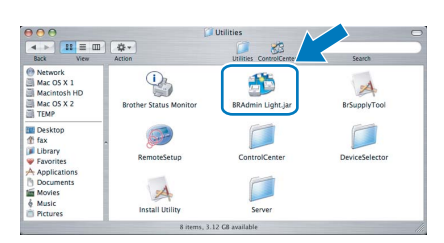

**г** Щракнете двукратно върху неконфигурираното устройство.

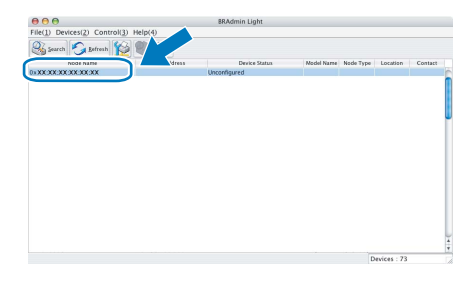

**д** Изберете **STATIC** за **Boot Method**. Въведете **IP Address**, **Subnet Mask** и **Gateway**, след което натиснете бутона **OK**.

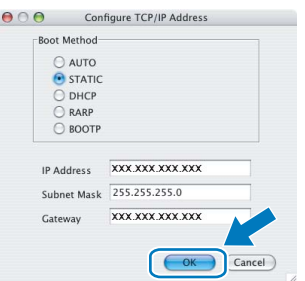

**е** Информацията за адреса ще бъде съхранена в устройството.

#### <span id="page-40-1"></span>**Възстановяване на мрежовите настройки до фабричните настройки по подразбиране**

Може да възстановите всички мрежови настройки на вътрешния сървър за печат и сканиране, като следвате посочените по-долу стъпки.

- **а** Уверете се, че устройството не работи, след това изключете всички кабели от устройството (с изключение на захранващия кабел).
- **б** Натиснете МЕНЮ.
- **в В Натиснете 4 или V, за да се покаже** Мрежа, и натиснете Мрежа.
- **Г Натиснете A или V, за да се покаже** Фабрични наст., и натиснете Фабрични наст.
- **д** Натиснете Да.
- **е** Задръжте Да за 2 секунди, за да потвърдите.
- **ж** Устройството ще се рестартира след като това приключи, отново включете кабелите.

### <span id="page-40-0"></span>**Въвеждане на текст при настройките на безжичната мрежа**

Когато настройвате някои опции на менюто, може да се наложи да въведете текст в устройството. Натиснете  $A_1$ ©, за да изберете цифри, знаци или специални знаци. На всеки бутон от сензорния екран са присвоени максимум до четири знака.

Чрез последователно натискане на съответния бутон може да стигнете до желания от вас знак.

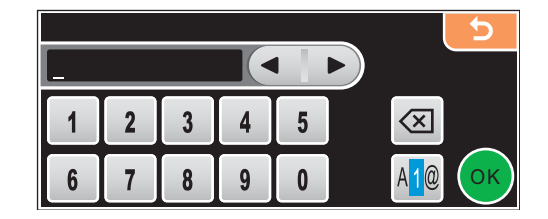

#### **Въвеждане на интервал**

```
За да въведете интервал, натиснете 410, за да изберете специални знаци, а след това натиснете бутона
за интервал \lfloor \frac{n}{2} \rfloor или \lfloor \frac{n}{2} \rfloor
```
#### **Забележка**

*Наличните знаци може да се различават в зависимост от страната.*

#### **Поправяне**

Ако сте въвели неправилно буква и желаете да я промените, натиснете бутоните със стрелки, за да преместите курсора под сгрешения знак. След това натиснете  $\sqrt{\alpha}$ . Въведете отново правилния знак. Освен това можете да вмъквате букви, като преместите курсора и въведете знак.

#### **Повтаряне на букви**

Ако трябва да въведете буква, която се намира на същия бутон, на който се е намирала предишната буква, натиснете •, за да преместите курсора, непосредствено преди да натиснете бутона отново.

#### **Сменяеми консумативи**

Когато настъпи моментът за смяна на мастилниците, на LCD дисплея ще бъде изведено съобщение за грешка. За повече информация относно мастилниците за вашето устройство посетете <http://www.brother.com/original/> или се обърнете към вашия локален риселър на Brother.

#### **Мастилница**

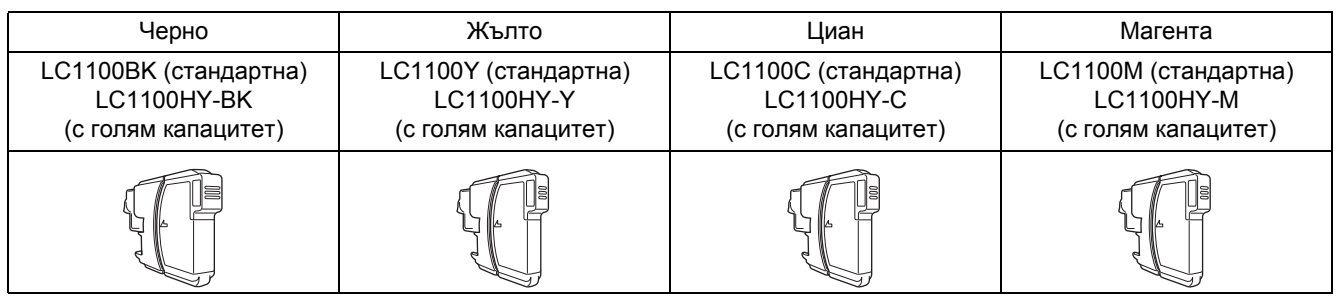

#### **Какво значи Innobella™?**

Innobella™ представлява гама от оригинални консумативи, предлагана от Brother.

innobella

Името "Innobella™" произлиза от "Innovation" ("нововъведение") и "Bella" ("красива" на италиански) и дава представа за "новаторска" технология, която ви осигурява красиви и трайни резултати.

#### **Търговски марки**

Графичният знак на Brother е запазена търговска марка на Brother Industries, Ltd.

Brother е запазена търговска марка на Brother Industries, Ltd.

Multi-Function Link e запазена търговска марка на Brother International Corporation.

Windows Vista е или запазена търговска марка, или търговска марка на Microsoft Corporation в Съединените щати и в други страни. Microsoft, Windows и Windows Server са запазени търговски марки на Microsoft Corporation в САЩ и/или в други страни.

Macintosh и TrueType са запазени търговски марки на Apple Inc. Nuance, емблемата на Nuance, PaperPort и ScanSoft са търговски марки или запазени търговски марки на Nuance Communications, Inc. или нейните клонове в Съединените щати и/или други страни.

Presto! PageManager е запазена търговска марка на NewSoft Technology Corporation.

PictBridge е търговска марка.

FaceFilter Studio е търговска марка на Reallusion, Inc.

BROADCOM, SecureEasySetup и емблемата на SecureEasySetup са търговски марки или запазени търговски марки на Broadcom Corporation в Съединените щати и/или други страни.

AOSS е търговска марка на Buffalo Inc.

Wi-Fi, WPA и WPA2 са запазени търговски марки, а Wi-Fi Protected Setup е търговска марка на Wi-Fi Alliance.

Всяка компания, чийто софтуер е споменат в настоящото ръководство, притежава лицензно споразумение, специфично за собствените й програми.

#### **Всички останали марки и имена на продукти в това ръководство са търговски марки или запазени търговски марки на съответните компании.**

#### **Съставяне и публикуване**

Това ръководство е съставено и публикувано под ръководството на Brother Industries Ltd. и включва най-новите описания и спецификации на продукта.

Съдържанието на това ръководство и спецификациите на този продукт могат да бъдат променяни без предизвестие. Brother си запазва правото да прави промени без предизвестие в спецификациите и съдържащите се тук материали и не носи отговорност за каквито и да е повреди (включително закономерни), възникнали вследствие на използването на предоставените материали, включително, но без ограничение до печатни и други грешки, свързани с публикацията.

#### **Авторско право и лиценз**

© 2008 Brother Industries, Ltd. Този продукт съдържа софтуер, разработен от следните търговци: © 1983 – 1998 PACIFIC SOFTWORKS, INC. Този продукт съдържа софтуера "KASAGO TCP/IP", разработен от ELMIC WESCOM, Inc. © 2007 Devicescape Software, Inc.

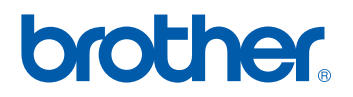